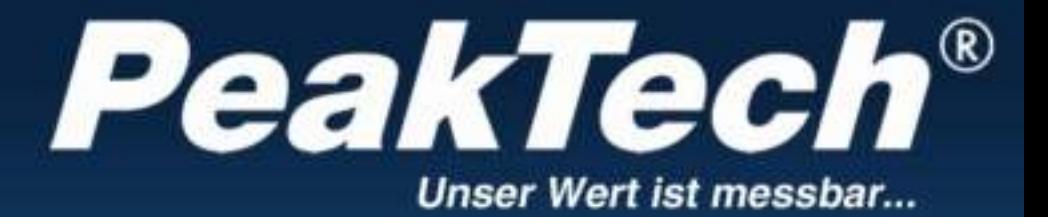

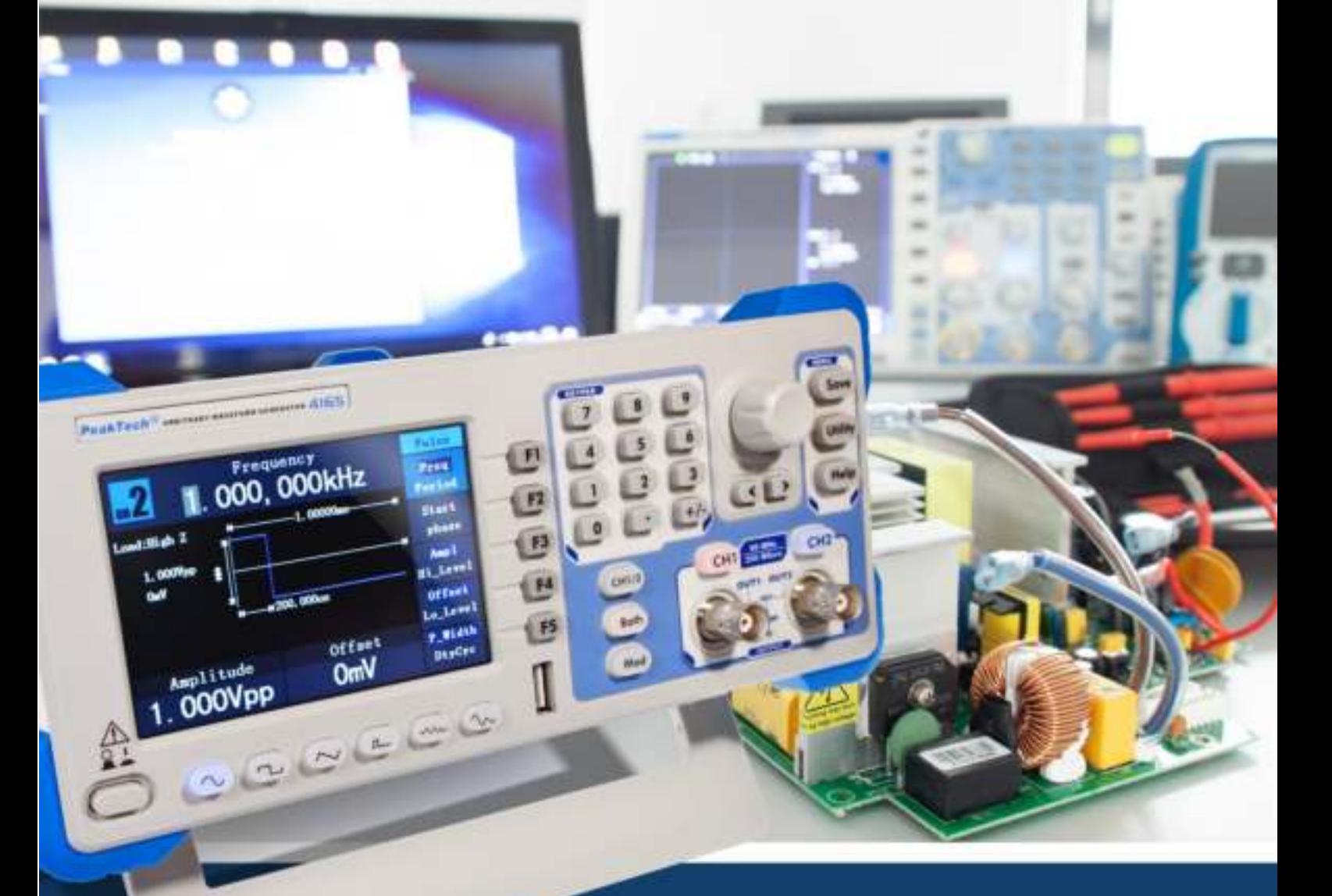

Série PeakTech® 4120 - 4165

Manuel d'utilisation

Générateurs de fonctions arbitraires DDS

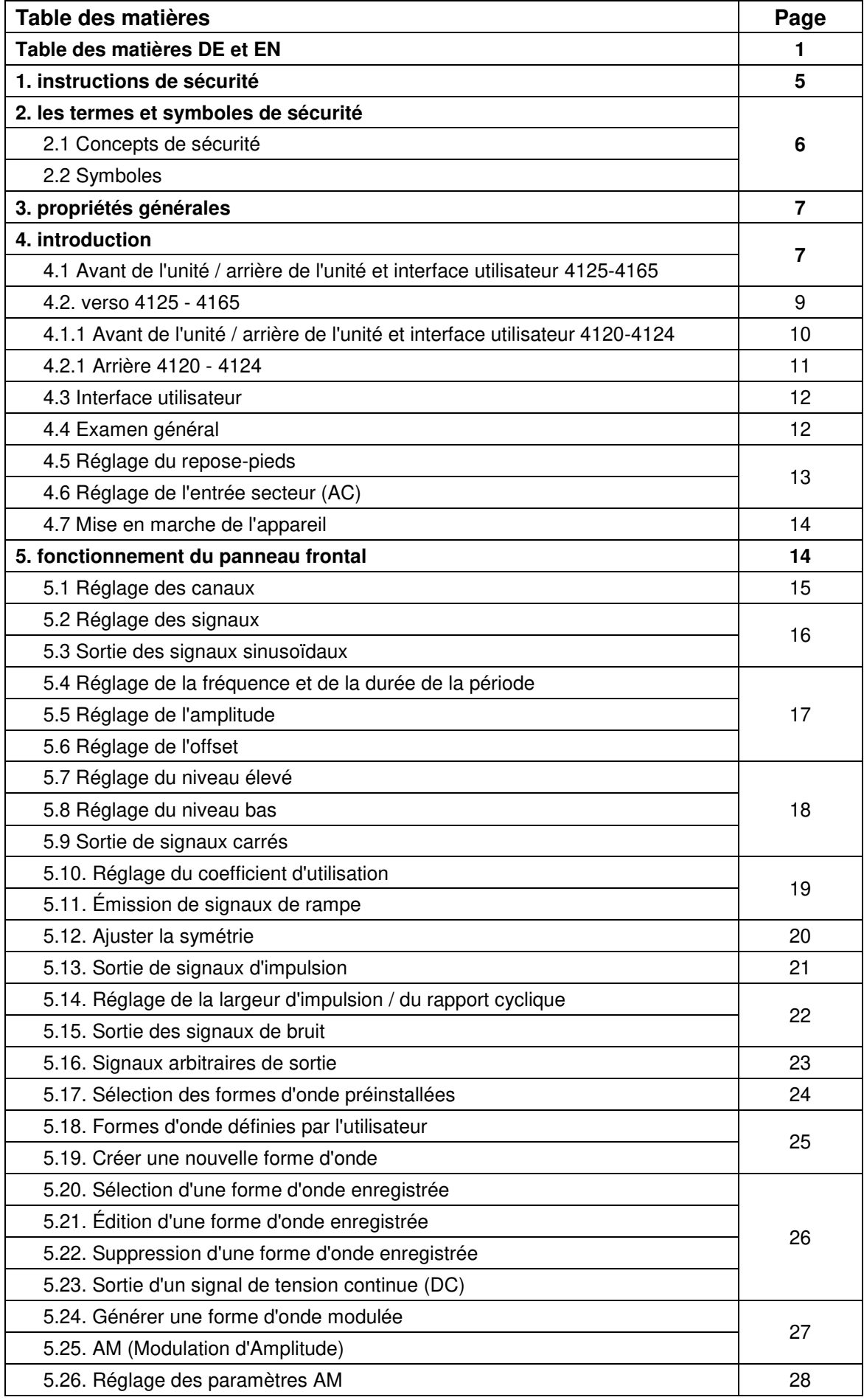

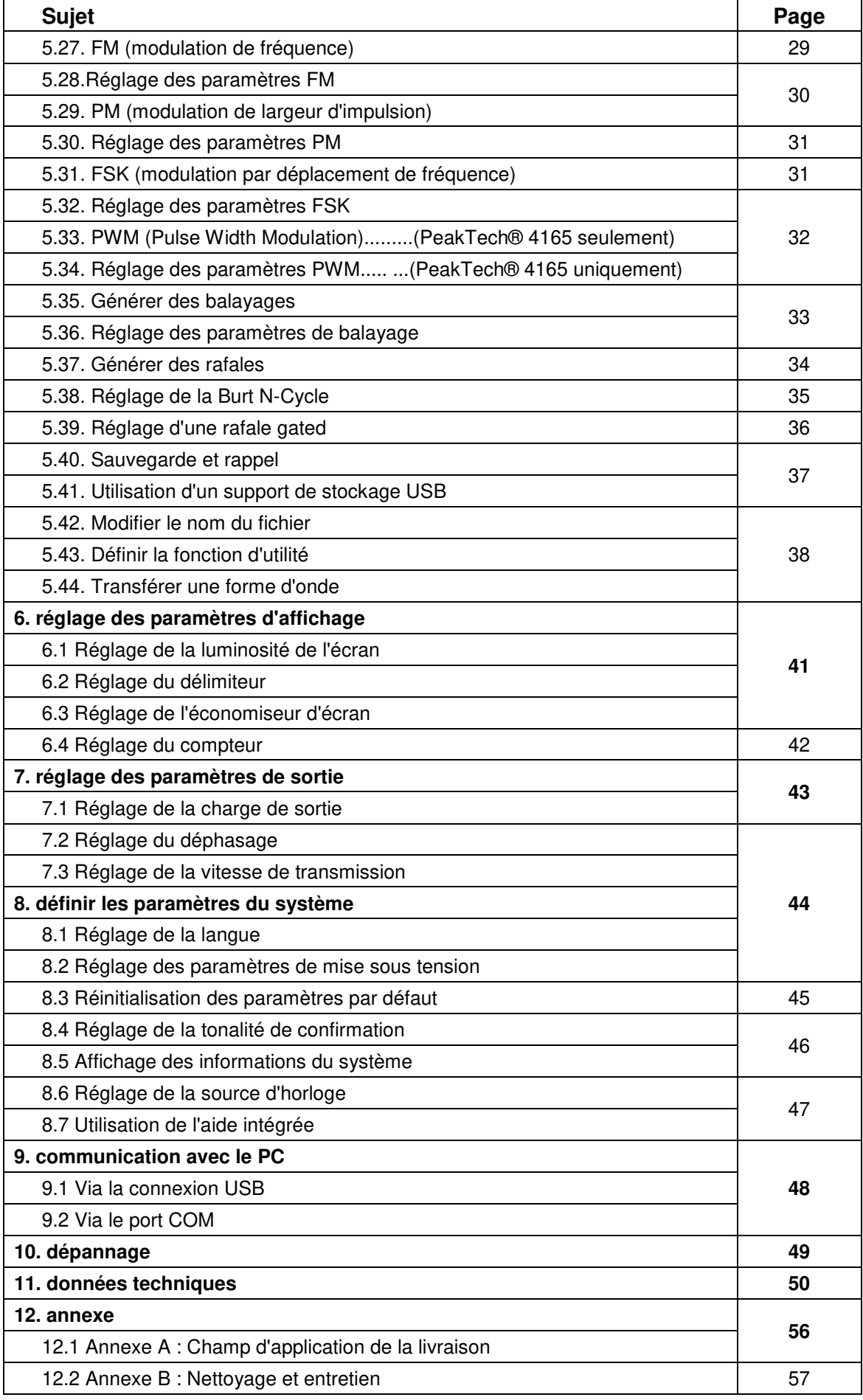

# **1. instructions de sécurité**

Ce produit est conforme aux exigences des directives de l'Union européenne suivantes pour la conformité CE : 2014/30/EU (Compatibilité électromagnétique), 2014/35/EU (Basse tension), 2011/65/EU (RoHS). Degré de pollution 2.

Pour un fonctionnement sûr de l'appareil et pour éviter tout risque de blessure grave, les précautions de sécurité suivantes doivent être respectées.

Les dommages causés par le non-respect de ces consignes de sécurité sont exclus de toute réclamation légale.

L'appareil doit être placé de manière à ce que la fiche secteur puisse être facilement retirée.

- Avant de brancher l'appareil à une prise de courant, vérifiez que le réglage de la tension sur l'appareil correspond à la tension du réseau existant.
- Ne raccordez cet appareil de classe de protection 1 qu'à des prises avec un conducteur de protection !
- Ne dépassez **en aucun cas** les valeurs d'entrée maximales autorisées !
- Avant la mise en service, vérifiez que l'appareil, les cordons de test et les autres accessoires ne sont pas endommagés et que les câbles et fils ne sont pas dénudés ou pliés. En cas de doute, n'effectuez pas de mesures.
- Il est essentiel de laisser libres les fentes de ventilation du boîtier (si elles sont couvertes, il y a un risque d'accumulation de chaleur à l'intérieur de l'appareil).
- N'insérez pas d'objets métalliques dans l'appareil par les fentes de ventilation.
- Ne placez aucun récipient rempli de liquide sur l'appareil (risque de court-circuit dû au renversement du récipient).
- Ne placez pas l'appareil sur des surfaces humides ou mouillées.
- N'exposez pas l'appareil à la lumière directe du soleil ou à des températures ou une humidité extrêmes.
- N'exposez pas l'appareil à de forts chocs ou vibrations.
- Ne faites pas fonctionner l'appareil à proximité de champs magnétiques puissants (moteurs, transformateurs, etc.).
- Tenez les fers à souder ou les pistolets à souder chauds éloignés de la proximité immédiate de l'appareil.
- Avant de commencer à fonctionner, l'unité doit être stabilisée à la température ambiante.
- Essuyez régulièrement le boîtier avec un chiffon humide et un détergent doux. N'utilisez pas de nettoyants abrasifs ou de solvants.
- Le compteur est adapté aux applications intérieures uniquement.
- Ne faites jamais fonctionner l'appareil s'il n'est pas complètement fermé.
- Évitez toute proximité avec des substances explosives et inflammables.
- Respectez les avertissements et autres informations figurant sur l'appareil.
- Le compteur ne doit pas être utilisé sans surveillance.
- N'apportez aucune modification technique à l'appareil.
- L'ouverture de l'appareil et les travaux d'entretien et de réparation ne doivent être effectués que par des techniciens de service qualifiés.

 **Les instruments de mesure n'ont pas leur place dans les mains des enfants.**

**REMARQUE :** Ce manuel a été préparé pour une série de générateurs PeakTech qui ont tous été développés sur la même base technique et ont donc les mêmes spécifications de base en matière de construction, de conception et de fonctionnement. Toutefois, les caractéristiques intégrées et les spécifications techniques diffèrent d'un modèle à l'autre. Veuillez vous reporter à la section 11 "Données techniques", où toutes les spécifications sont répertoriées sous forme de tableau en fonction du modèle.

# **2. les termes et symboles de sécurité**

# **2.1 Concepts de sécurité**

**Termes utilisés dans ce manuel.** Les termes suivants sont utilisés dans ce mode d'emploi

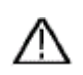

:

**Avertissement :** "Avertissement" indique des circonstances ou des pratiques qui peuvent entraîner des blessures ou la mort.

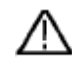

 **Attention :** "Attention" indique des circonstances ou des pratiques qui pourraient entraîner des dommages au produit ou à d'autres biens. le produit ou d'autres biens.

**Conditions sur le produit. Les** termes suivants peuvent être utilisés sur le produit :

**Danger :** indique qu'une blessure ou un danger peut suivre immédiatement.

**Avertissement :** indique qu'il existe un risque de blessure ou de danger.

Attention : indique que l'appareil ou d'autres biens peuvent être endommagés.

# **2.2 Symboles de sécurité**

**Symboles sur le produit.** Les symboles suivants peuvent être utilisés sur le produit :

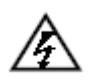

Tension dangereuse  $\bigwedge$  Voir le manuel

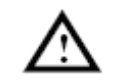

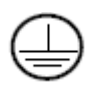

Connexion du conducteur de protection

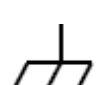

Mise à la terre du boîtier

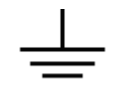

Test de mise à la terre

# **3. propriétés générales**

Ce produit est un générateur multifonction qui combine un générateur de formes d'onde arbitraires et un générateur de fonctions. Ce produit fournit un signal stable, précis, propre et à faible distorsion grâce à la technologie DDS (Direct Digital Synthesiser). La conception de l'interface et la disposition des commandes rendent ce générateur très convivial. Les ports USB intégrés prennent en charge les dispositifs de mémoire USB (P4124-4165) et offrent à l'utilisateur davantage d'applications alternatives pour créer des formes d'onde personnalisées.

# Caractéristiques et avantages :

- Écran LCD TFT de 3,9 pouces (480×320 pixels)
- Technologie DDS avancée
- Résolution de la fréquence : 1 μHz
- Résolution verticale : 14 bits
- Sortie de forme d'onde complète : formes d'onde standard telles que sinus, carré et une variété de formes d'onde arbitraires prédéfinies telles que escalier, trapèze, demisinus et bien d'autres.
- Fonctions de modulation polyvalentes ainsi que ligne de sortie linéaire ou logarithmique de la courbe de balayage et de la chaîne d'impulsions (P4125 - 4165)
- Interfaces PC : Dispositif USB (P4120 4165), Hôte USB et RS-232 (4125-4165)
- Amplificateur de puissance intégré de 10 W (P4120 A / 4124 A)

# **4. introduction**

# **4.1. Avant de l'unité / arrière de l'unité et interface utilisateur(P4124-4165)**

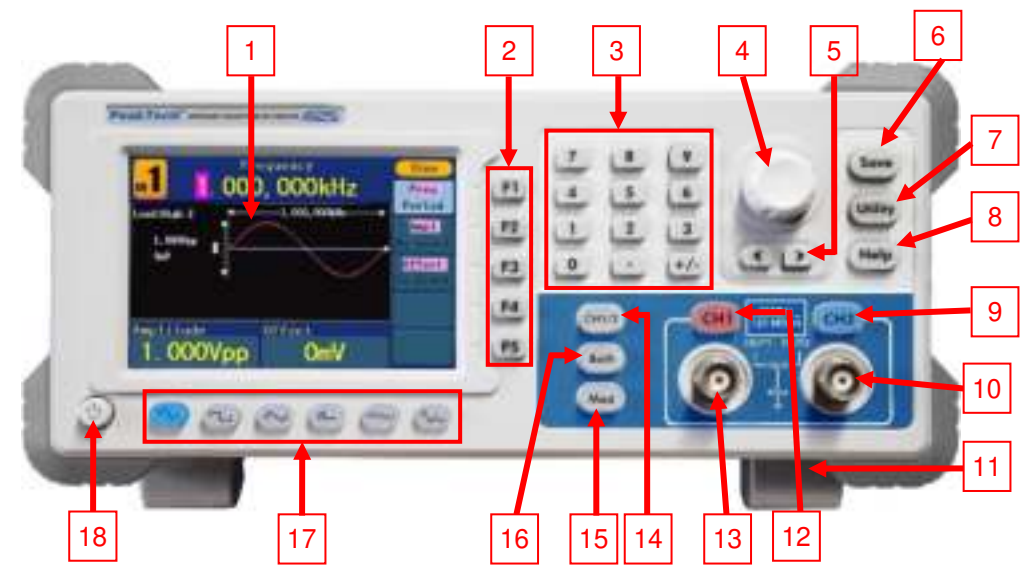

Fig. 0-1 Vue d'ensemble du panneau de commande

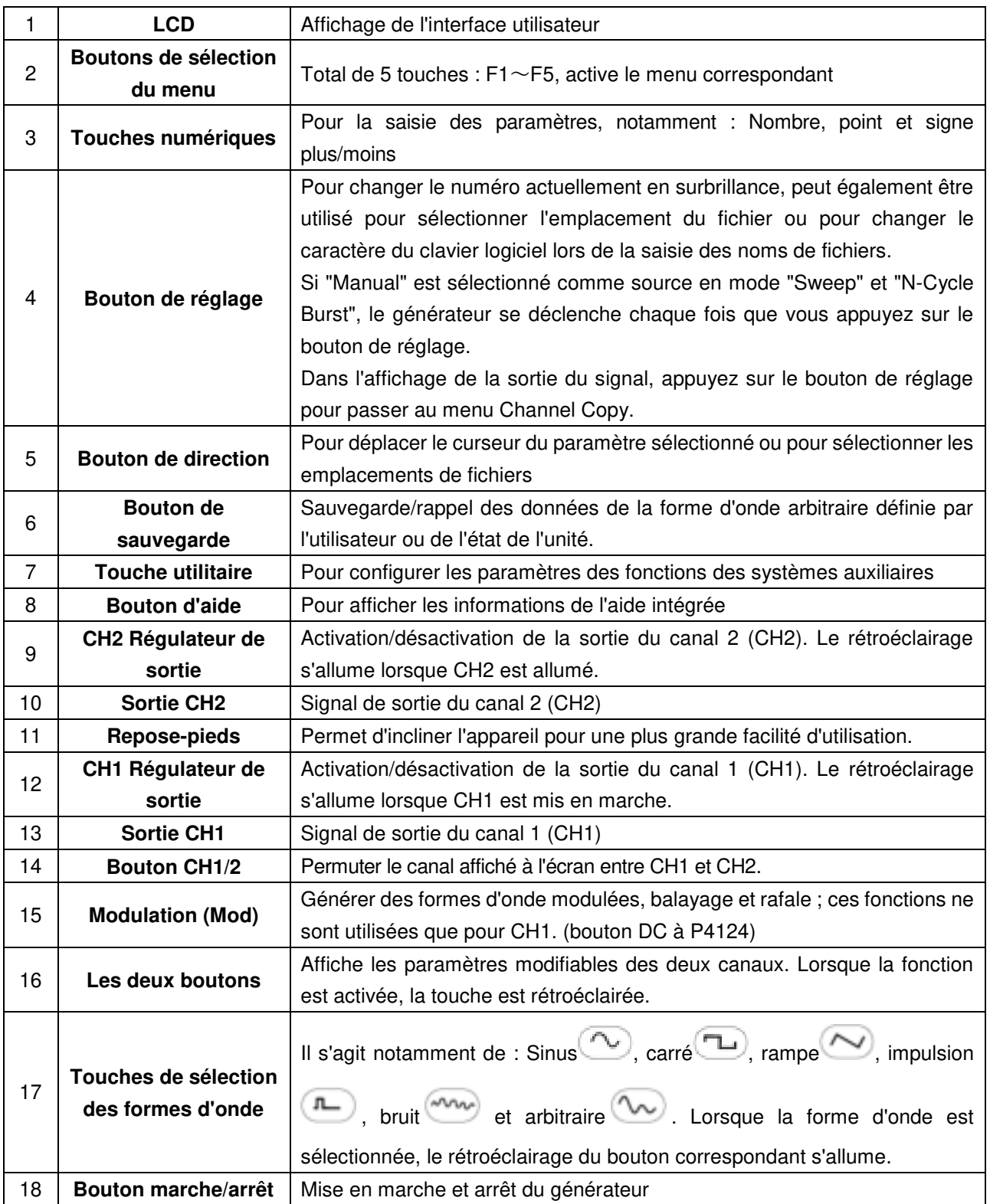

# **4.2. verso (P4125 - 4165)**

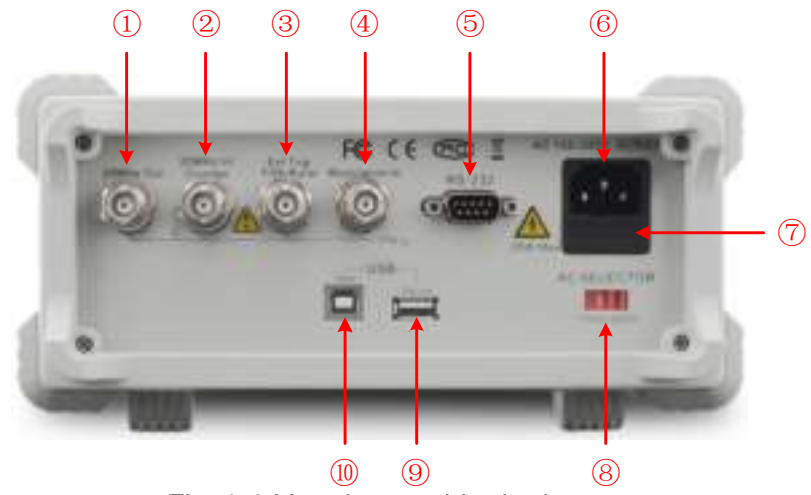

Fig. 0-2 Vue d'ensemble du dos

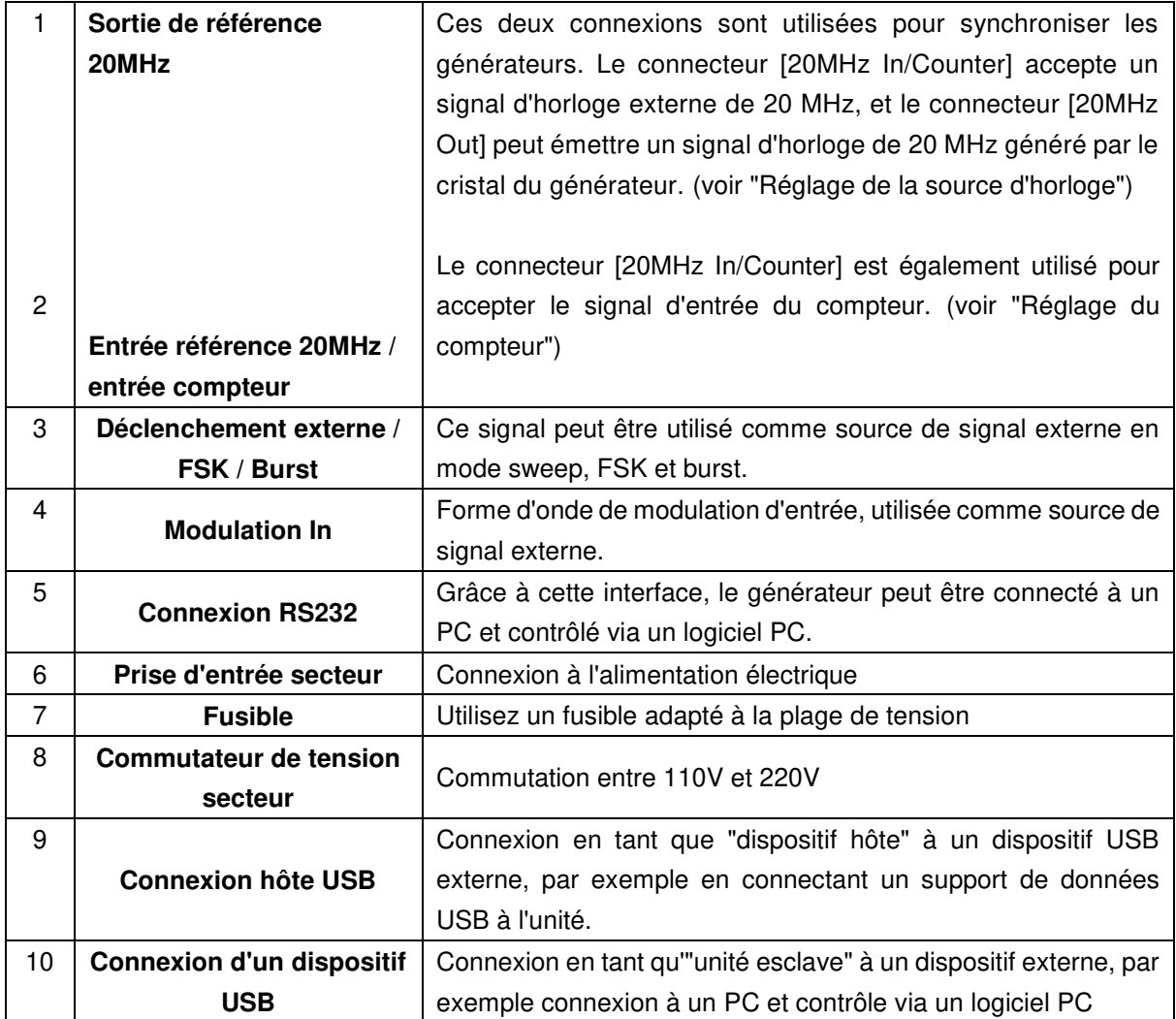

#### 6 3 ď 2 4 PeakTech<sup>2</sup> **ALDO**  $\overline{7}$ 'n  $\frac{1}{2}$  (a)  $\frac{1}{2}$ **E. 00000 MHz**  $\frac{1}{2}$ n  $\ddot{\phantom{1}}$ 8 <u> 12</u> ï  $\sqrt{2}$ E ø × 9 25.00Vpp 0.000V  $\overline{\phantom{a}}$  $5 MHz$ <br> $125 MSin$ Ê  $\theta$ U ä ٦ 15  $13$ 12  $14$

# **4.1.1 Avant de l'unité / arrière de l'unité et interface utilisateur (P4120-4121)**

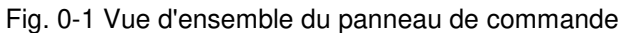

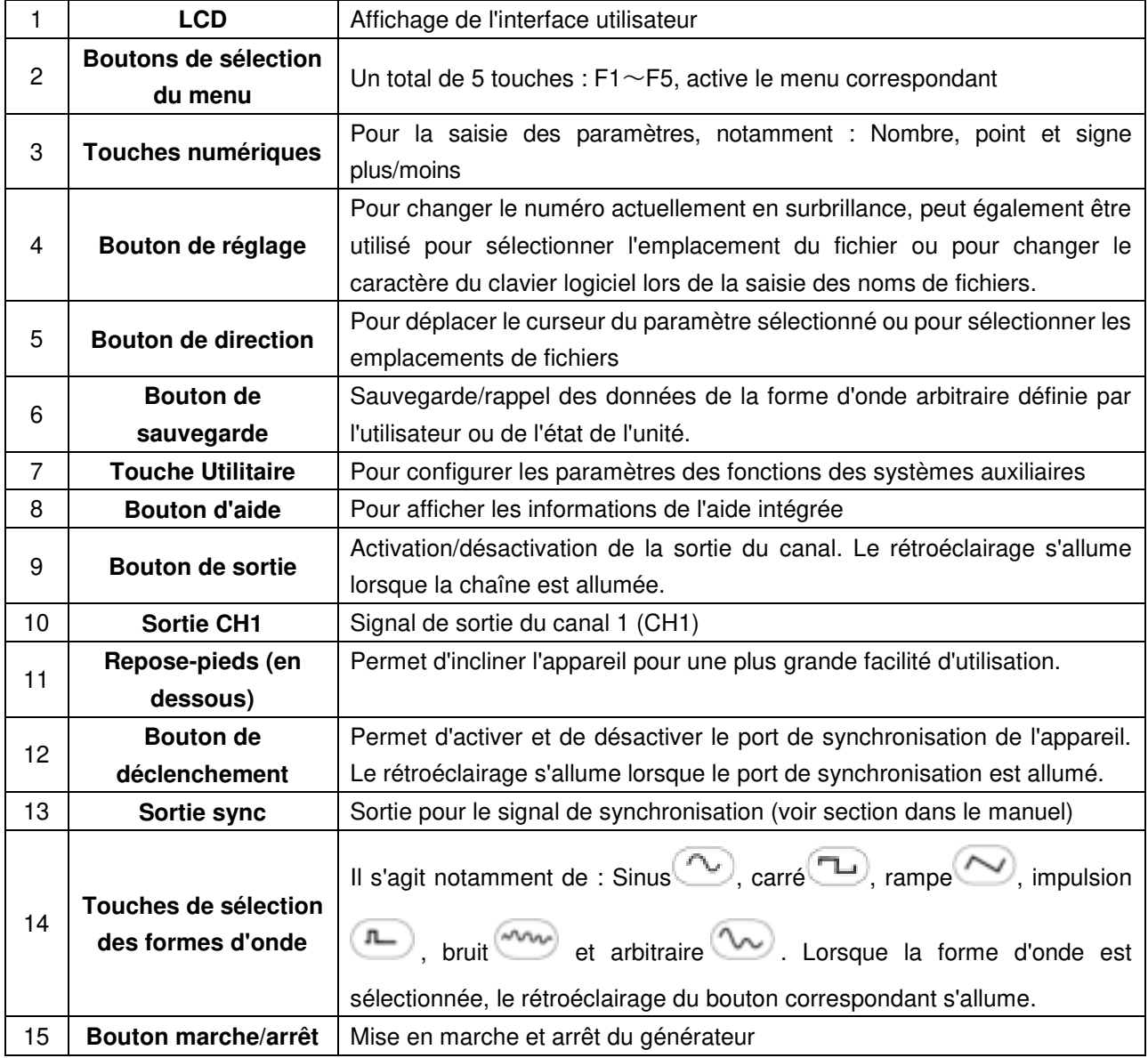

# **4.2.1 Côté arrière (P 4120 - 4124)**

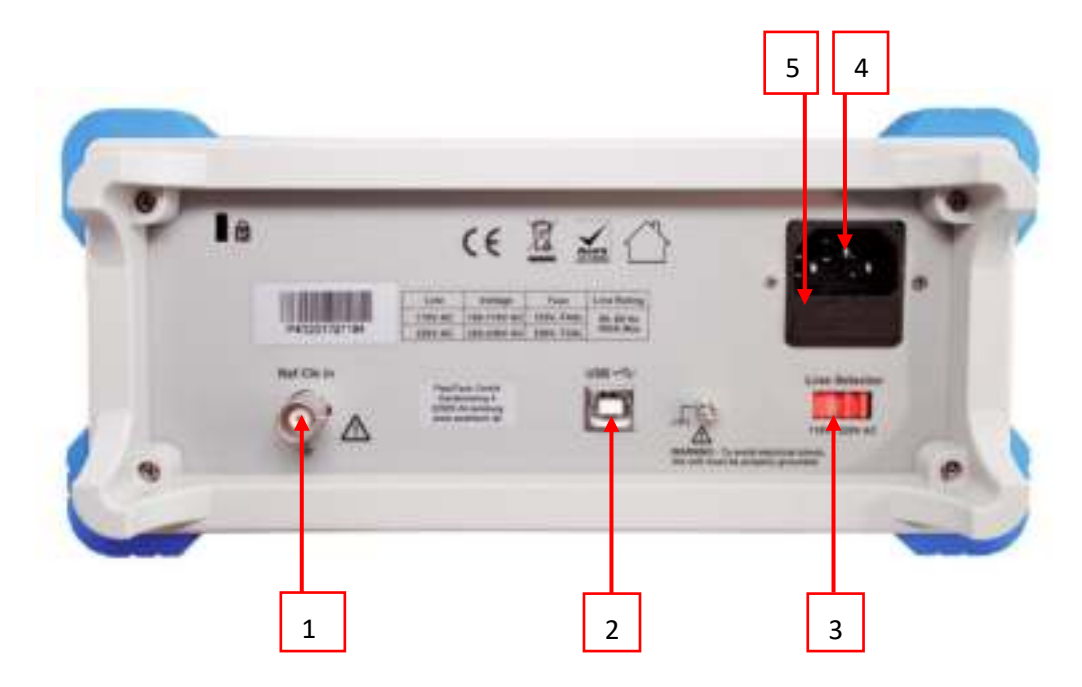

# Fig. 0-2 Vue d'ensemble du dos

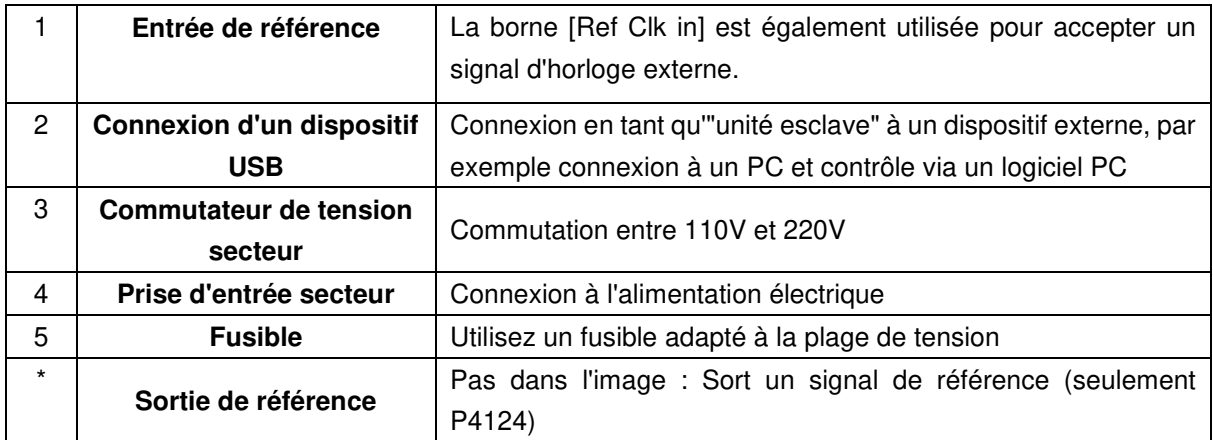

#### **4.3 Interface utilisateur**

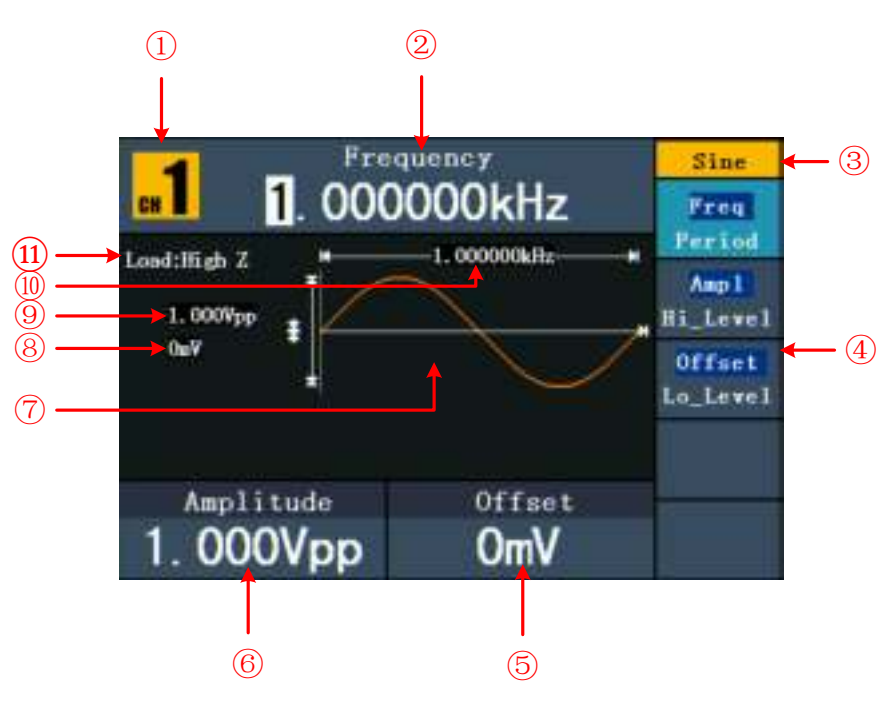

#### Fig. 0-3 Interface utilisateur (par exemple, sinus)

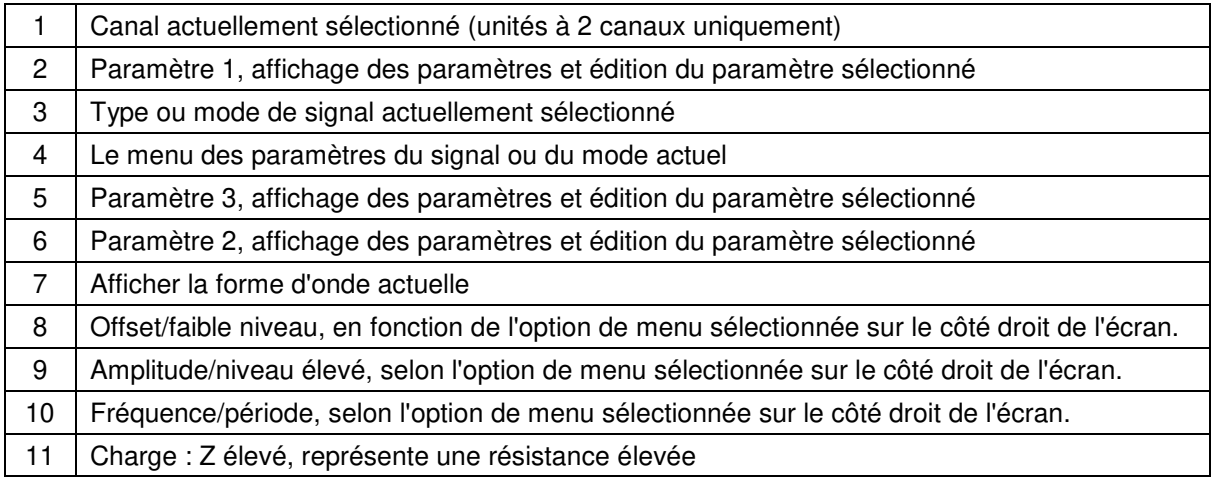

#### **4.4 Examen général**

Il est recommandé d'effectuer un test de l'instrument après avoir reçu un nouveau générateur de fonctions. Procédez comme suit :

#### **1. Vérifiez si l'appareil a été endommagé pendant le transport.**

Si vous constatez que l'emballage en carton ou les coussins de protection en mousse sont très endommagés, conservez-les jusqu'à ce que l'ensemble de l'appareil et ses accessoires aient passé le test électrique et mécanique.

#### **2. vérification des accessoires**

Les accessoires fournis sont décrits en détail dans la section "12.1. Annexe A : Contenu de la livraison" de ce manuel. Vérifiez que les accessoires sont complets à l'aide de cette description. Si des accessoires sont manquants ou endommagés, veuillez contacter le revendeur responsable.

#### **3. Vérification de l'appareil**

Si vous remarquez un quelconque dommage à l'extérieur de l'appareil ou si l'appareil ne fonctionne pas correctement ou ne passe pas le test de performance, veuillez contacter le revendeur responsable. Si l'appareil a été endommagé pendant le transport, veuillez conserver l'emballage extérieur. Après en avoir informé le service des transports ou le concessionnaire responsable, la réparation ou le remplacement de l'appareil sera engagé.

#### **4.5 Réglage du repose-pieds**

Rabattez les repose-pieds sous le générateur (voir fig. 0-1 - 11).

#### **4.6 Réglage de l'entrée secteur (AC)**

Le générateur de fonctions fonctionne avec une source de tension de 110V ou 220V. L'utilisateur peut régler la plage de tension à l'aide du commutateur de tension secteur situé à l'arrière de l'appareil, conformément à la norme de son pays.

(voir p. 6 fig. 0-2 - 8) et utiliser un fusible approprié.

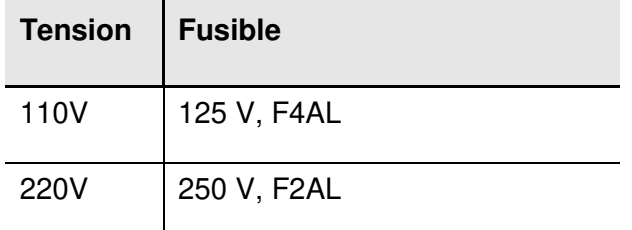

Pour modifier la plage de tension du générateur :

- 1. Mettez l'appareil hors tension en appuyant sur le bouton marche/arrêt situé à l'avant de l'appareil et débranchez le câble d'alimentation de l'appareil.
- 2. Vérifiez que le fusible installé en usine (250 V, F2AL) correspond à la plage de tension sélectionnée. Si vous devez changer le fusible, ouvrez le couvercle avec un tournevis plat et remplacez le fusible.
- 3. Réglez le **commutateur de tension secteur sur la** plage de tension souhaitée.

#### **4.7 Mise en marche de l'appareil**

(1) Connectez l'instrument à l'alimentation électrique à l'aide du câble d'alimentation.

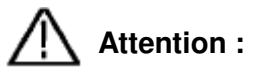

Pour éviter tout choc électrique, l'appareil doit être correctement mis à la terre.

(2) Appuyez sur le **bouton marche/arrêt** situé à l'avant de l'appareil. L'écran de démarrage s'affiche.

#### **5. fonctionnement du panneau frontal**

Ce chapitre couvre les points suivants :

- Régler les canaux
- Sortie de signaux sinusoïdaux
- Sortie de signaux carrés
- Signaux de rampe de sortie
- Signaux d'impulsion de sortie
- Signaux de bruit de sortie
- Sortie de signaux arbitraires
- Signaux de tension continue de sortie (DC)
- Générer une forme d'onde modulée
- Générer un balayage
- Générer une rafale
- Sauvegarde et rappel
- Définir la fonction d'utilité
- Utiliser l'aide intégrée

#### **5.1 Réglage des canaux(P4124 - 4165)**

#### **Changer l'affichage du canal**

Appuyez sur le **bouton CH1/2** pour changer le canal affiché (CH1 ou CH2).

**Visualisation/édition des deux chaînes** 

Appuyez sur le **bouton Both pour** afficher les paramètres des deux canaux.

**Changement de canal** : Appuyez sur la **touche CH1/2 pour changer le** canal modifiable.

**Sélection de la forme d'onde** : appuyez sur les **boutons de sélection de la forme d'onde pour sélectionner la** forme d'onde du canal actuellement sélectionné.

**Sélection des paramètres** : Appuyez sur les touches  $F2 \sim F5$  pour sélectionner les **paramètres 1** à **4.** Appuyez à nouveau sur la touche pour modifier le paramètre actuellement affiché (par exemple, fréquence/période).

**Modifier les paramètres** : Tournez le **bouton pour** modifier la valeur de la position du curseur. Appuyez sur les touches fléchées  $\blacktriangleleft$  /  $\blacktriangleright$  pour déplacer le curseur. (Les touches numériques ne peuvent pas être utilisées pour la saisie).

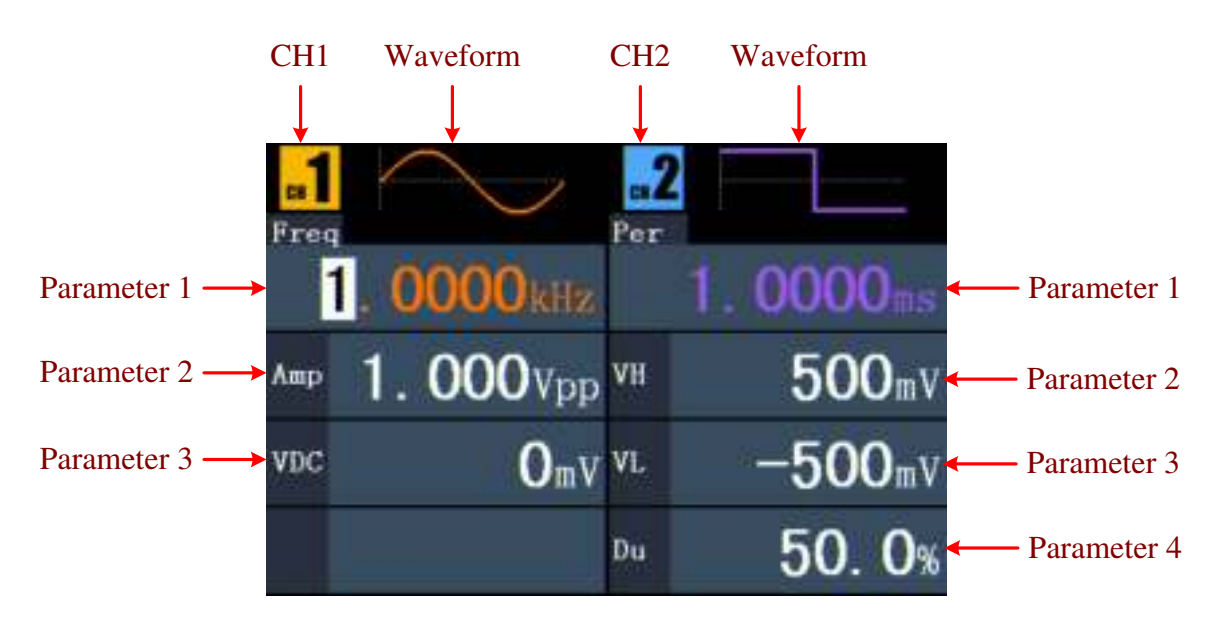

Fig. 0-4 : L'interface utilisateur du bouton "**Les deux".**

### **Activation et désactivation des canaux**

Appuyez sur la **touche CH1** ou CH2 pour activer ou désactiver le canal correspondant. Le rétroéclairage correspondant s'allume lorsque le canal est activé.

## **Copie du canal**

- (1) Dans l'affichage de la sortie du signal, appuyez sur le **bouton de réglage pour** passer au menu Channel Copy.
- (2) Appuyez sur **F1 pour sélectionner** "de CH2 à CH1" ou **F2** pour sélectionner "de CH1 à CH2".

#### **5.2 Réglage des signaux**

Les paragraphes suivants décrivent comment régler et émettre des signaux sinusoïdaux, carrés, de rampe, d'impulsion, de bruit, arbitraires et continus et comment copier un canal.

#### **5.3 Sortie des signaux sinusoïdaux**

Appuyez sur la  $\odot$  touche pour entrer dans l'interface utilisateur pour les signaux sinusoïdaux. Les paramètres de la forme d'onde sinusoïdale peuvent être réglés via le menu des paramètres sinusoïdaux sur la droite.

Les paramètres de la forme d'onde sinusoïdale sont : Fréquence/période, Amplitude/niveau haut, Offset/niveau bas. Vous pouvez utiliser le menu à l'aide des touches de sélection de menu situées à droite.

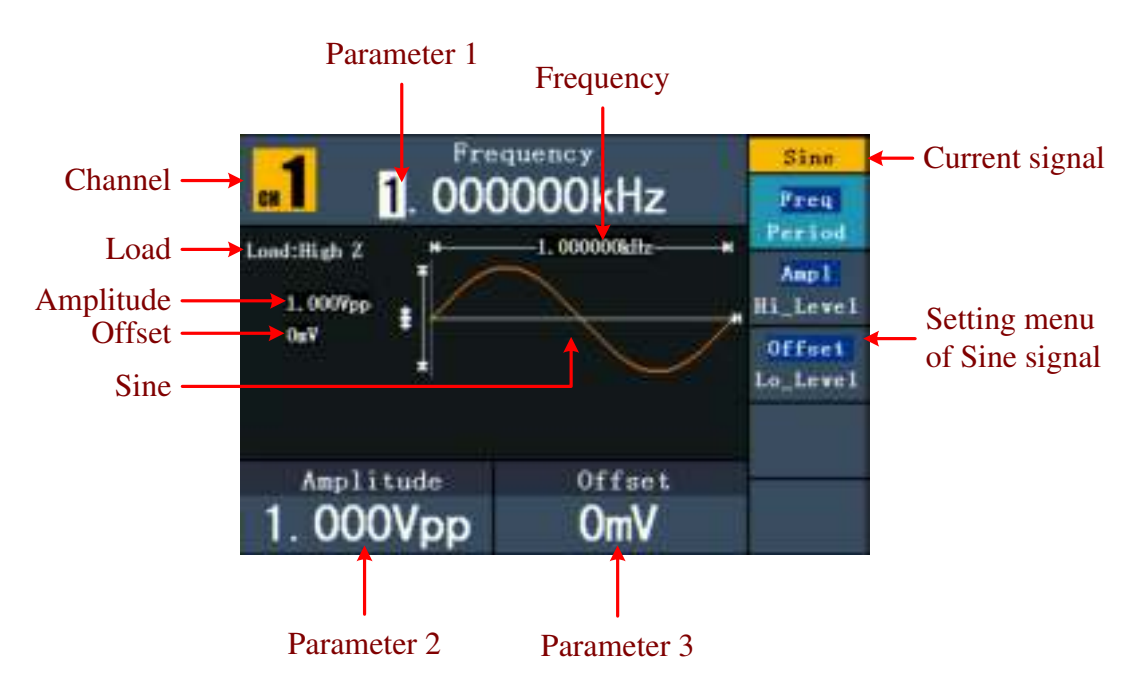

Fig. 0-5 : L'interface utilisateur du signal sinusoïdal

# **5.4 Réglage de la fréquence et de ladurée de la période**

Appuyez sur la touche **F1. L**'élément de menu sélectionné est mis en surbrillance et le paramètre sélectionné est affiché sous le **paramètre 1. Appuyez sur** la touche **F1** pour passer de la fréquence à la période.

#### **Vous pouvez modifier le paramètre sélectionné de deux manières :**

- Tournez le **bouton pour** modifier la valeur de la position du curseur. Appuyez sur les touches fléchées  $\langle \rangle$  pour  $\rangle$  déplacer le curseur.
- Lorsque vous appuyez sur une touche numérique du panneau de commande, un champ de saisie s'ouvre.Saisissez la valeur. Utilisez la touche fléchée pour supprimer le dernier chiffre. Appuyez sur  $\mathbf{F1} \sim \mathbf{F3}$  pour sélectionner l'unité ou appuyez sur **F4** pour passer à la page suivante et sélectionner d'autres unités. Utilisez

**F5 pour** supprimer l'entrée.

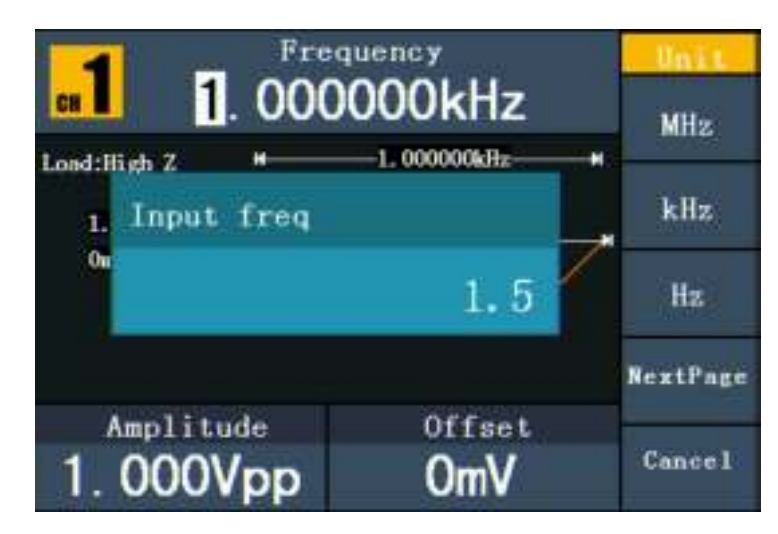

Fig. 0-6 : Réglage de la fréquence à l'aide des touches numériques

# **5.5 Réglage de l'amplitude**

Appuyez sur F2 et vérifiez si le menu "Ampl" est en surbrillance. Si ce n'est pas le cas, appuyez sur **F2** pour passer à "**Ampl".** Pour le **paramètre 2,** un curseur apparaît sous la valeur de l'amplitude. Utilisez le **bouton rotatif** ou les touches numériques pour régler la valeur souhaitée.

# **5.6 Réglage de l'offset**

Appuyez sur **F3** et vérifiez si le menu "**Offset**" est en surbrillance. Sinon, appuyez sur **F3** pour passer à "**Offset".** Pour le **paramètre 3**, un curseur apparaît sous la valeur de l'offset. Utilisez le **bouton rotatif** ou les touches numériques pour régler la valeur souhaitée.

# **5.7 Réglage du niveau élevé**

Appuyez sur **F2** et vérifiez si le menu "**Hi Level**" est en surbrillance. Si ce n'est pas le cas, appuyez sur **F2** pour passer à "**Hi\_Level**". Pour le **paramètre 2,** un curseur apparaît sous la valeur de l'amplitude. Utilisez le **bouton rotatif** ou les touches numériques pour régler la valeur souhaitée.

#### **5.8 Réglage du niveau bas**

Appuyez sur **F3** et vérifiez si le menu "**Lo\_Level**" est en surbrillance. Sinon, appuyez sur **F3** pour passer à "Lo Level". Pour le **paramètre 3**, un curseur apparaît sous la valeur de l'offset. Utilisez le **bouton rotatif** ou les touches numériques pour régler la valeur souhaitée.

#### **5.9 Sortie de signaux carrés**

Appuyez sur la  $\left(\Box\right)$ touche pour entrer dans l'interface utilisateur pour les signaux d'ondes carrées. Les paramètres de la forme d'onde du rectangle peuvent être réglés via le menu de réglage du rectangle sur la droite.

Les paramètres de la forme d'onde carrée sont : Fréquence/période, amplitude/niveau haut, décalage/niveau bas, rapport cyclique. Vous pouvez utiliser le menu à l'aide des touches de sélection de menu situées à droite.

Pour régler la fréquence/période, l'amplitude/le niveau haut, le décalage/le niveau bas, voir "Sortie de signaux sinusoïdaux".

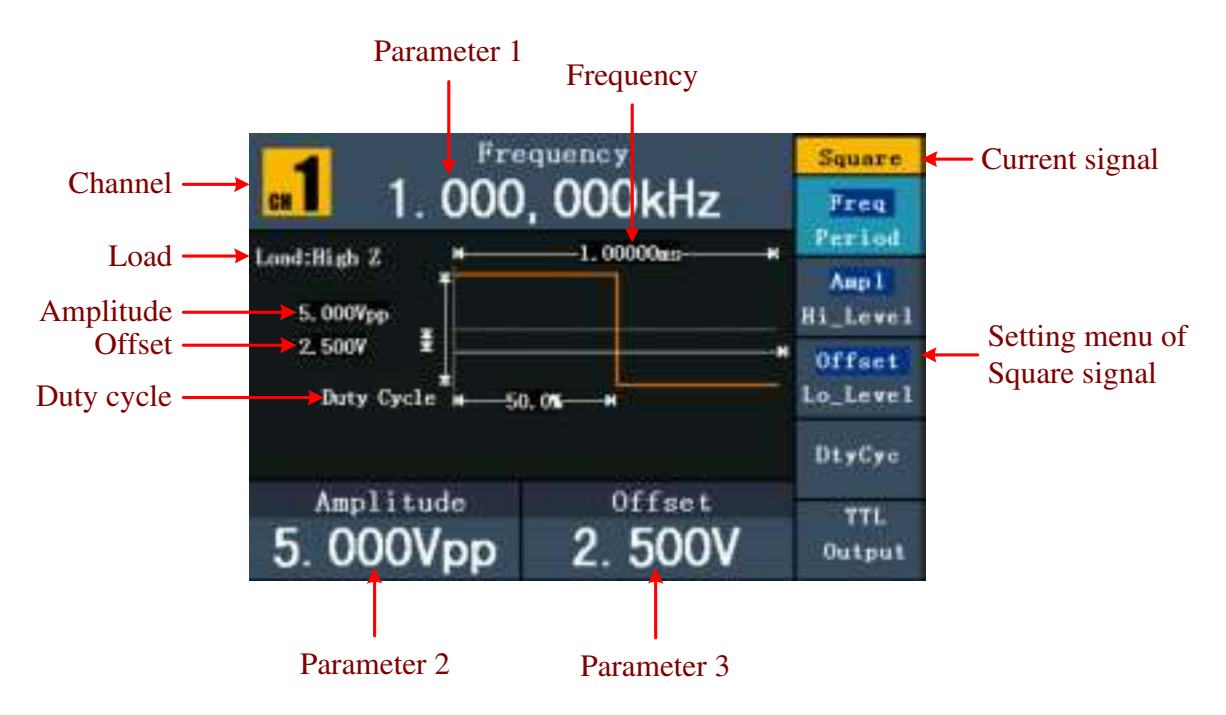

Fig. 0-7 : L'interface utilisateur du signal d'onde carrée

#### **Explication des termes**

#### **Cycle de travail :**

La part en pourcentage que le niveau élevé a sur la période entière, c'est-à-dire le rapport entre la durée de l'impulsion et la durée de la période.

#### **5.10. Réglage du coefficient d'utilisation**

- (1) Appuyez sur la touche **F4.** Le menu "Duty Cycle" est mis en surbrillance et la valeur actuelle du duty cycle est affichée sous le **paramètre 1.**
- (2) Vous pouvez modifier la valeur directement à l'aide du **bouton rotatif** ou saisir la valeur souhaitée à l'aide des touches numériques. Appuyez sur **F4** pour sélectionner "%".

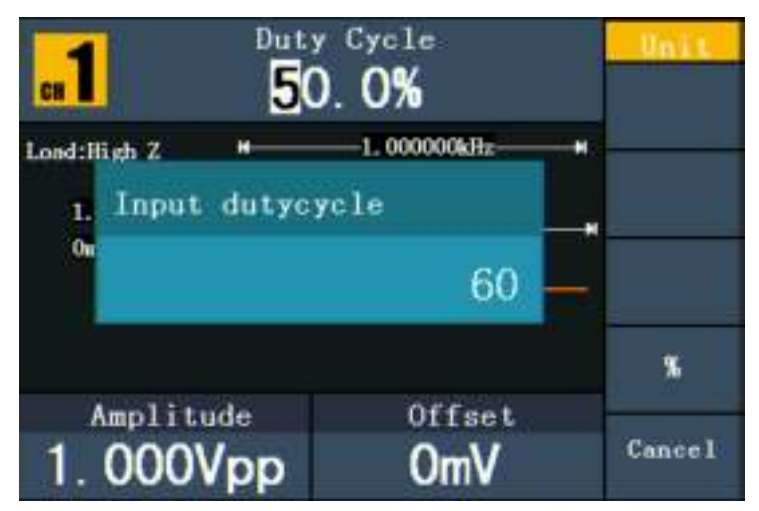

Fig. 0-8 : Réglage du rapport cyclique d'un signal rectangulaire

# **5.11.Signaux de rampe de sortie**

Appuyez sur la voltouche pour accéder à l'interface utilisateur des signaux de rampe.

Les paramètres de la forme d'onde de la rampe peuvent être définis à l'aide du menu des paramètres de la rampe situé à droite.

Les paramètres de la forme d'onde de la rampe sont : Fréquence/période, Amplitude/niveau haut, Offset/niveau bas, Symétrie. Vous pouvez utiliser le menu à l'aide des touches de sélection de menu situées à droite.

Pour le réglage de la fréquence/période, de l'amplitude/niveau haut, du décalage/niveau bas, voir "Sortie de signaux sinusoïdaux".

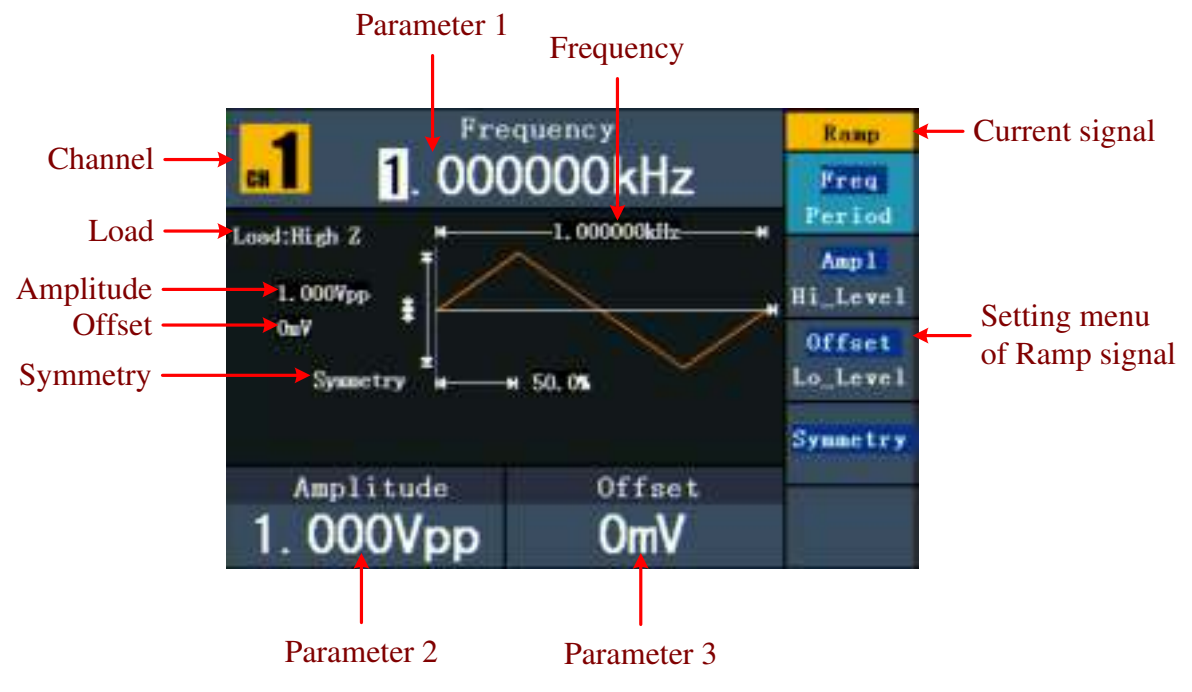

Fig. 0-9 : L'interface utilisateur du signal de rampe

#### **Explication des termes**

**Symétrie :** La part en pourcentage que le temps de montée a sur la période entière, c'est-à-dire le rapport entre le temps de montée et la durée de la période.

# **5.12. Ajuster la symétrie**

- (1) Appuyez sur la touche **F4.** Le menu "Symétrie" est mis en évidence et la valeur actuelle de la symétrie est affichée sous le **paramètre 1.**
- (2) Vous pouvez modifier la valeur directement à l'aide du bouton rotatif ou saisir la valeur souhaitée à l'aide des touches numériques. Appuyez sur F4 pour sélectionner "%".

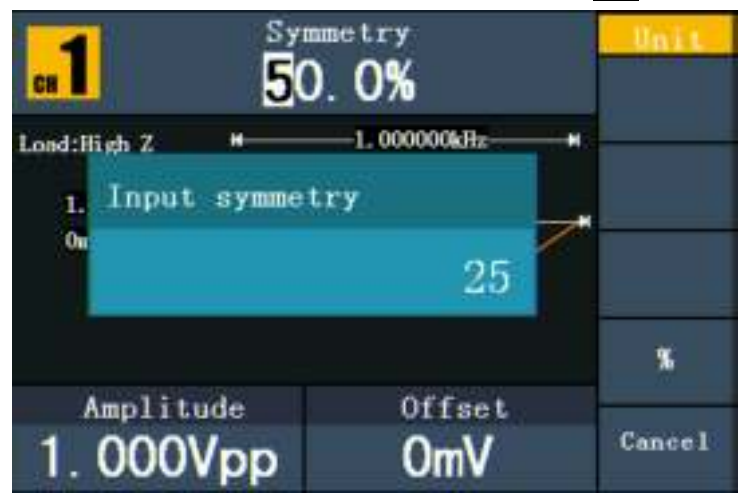

Fig. 0-10 : Réglage de la symétrie du signal de rampe

### **5.13. Sortie de signaux d'impulsion**

Appuyez sur la  $\left(\blacksquare\right)$ touche pour entrer dans l'interface utilisateur pour les signaux d'impulsion. Les paramètres de la forme d'onde de l'impulsion peuvent être réglés à l'aide du menu de réglage de l'impulsion sur la droite.

Les paramètres de la forme d'onde de l'impulsion sont : Fréquence/période, amplitude/niveau haut, décalage/niveau bas, largeur d'impulsion/cycle de service. Vous pouvez utiliser le menu à l'aide des boutons de sélection du menu situés à droite.

Pour le réglage de la fréquence/période, de l'amplitude/niveau haut, du décalage/niveau bas, voir "Sortie de signaux sinusoïdaux".

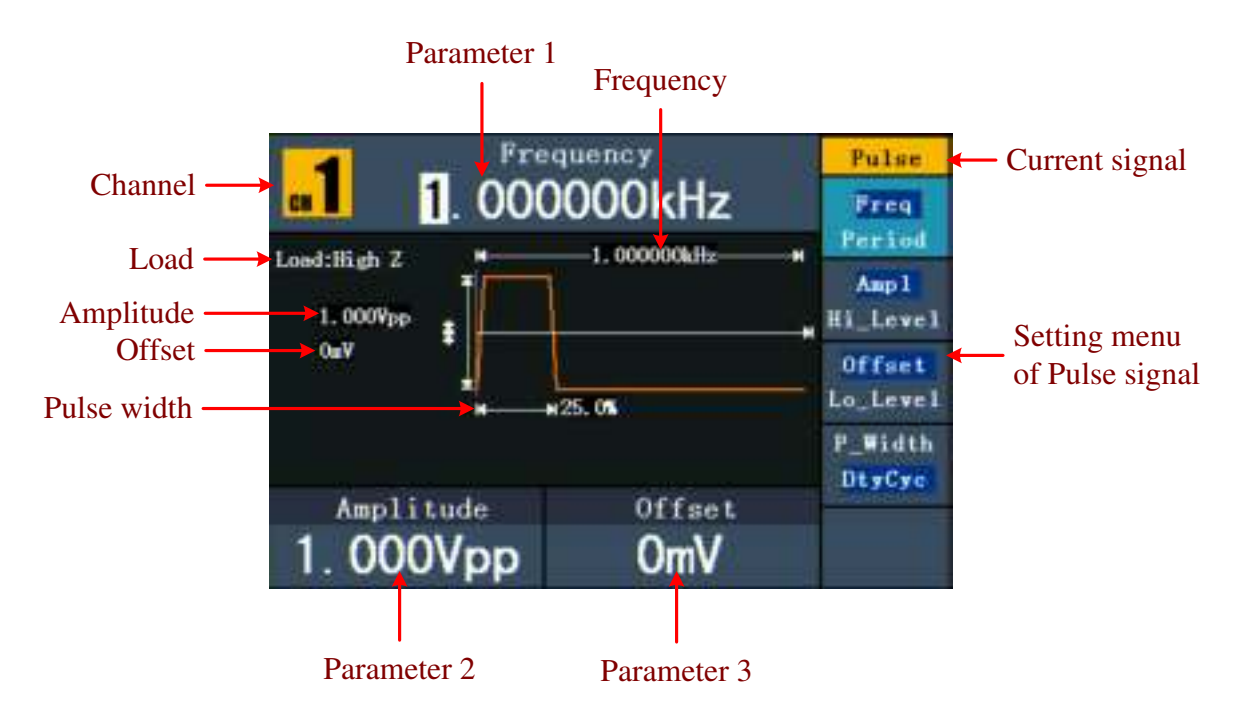

Fig. 0-11 : L'interface utilisateur du signal d'impulsion

#### **Explication des termes**

#### **Largeur d'impulsion :**

Il existe deux types de largeur d'impulsion : positive et négative.

La largeur d'impulsion positive est le temps entre le seuil de 50% de la pente d'amplitude croissante et le seuil de 50% de la pente d'amplitude décroissante.

La largeur d'impulsion négative est le temps entre le seuil de 50% de la pente d'amplitude descendante et le seuil de 50% de la pente d'amplitude montante.

La largeur de l'impulsion est déterminée par la période et le rapport cyclique. La formule est la suivante : largeur d'impulsion = période \* rapport cyclique.

# **5.14. Réglage de la largeur d'impulsion / du rapport cyclique**

- (1) Appuyez sur la touche **F4. L**'élément de menu sélectionné est mis en surbrillance et le paramètre sélectionné est affiché sous le **paramètre 1.** Appuyez sur **F4** pour passer de la largeur d'impulsion au rapport cyclique.
- (2) Vous pouvez modifier la valeur directement à l'aide du **bouton rotatif** ou entrer la valeur souhaitée et sélectionner l'unité à l'aide des touches numériques.

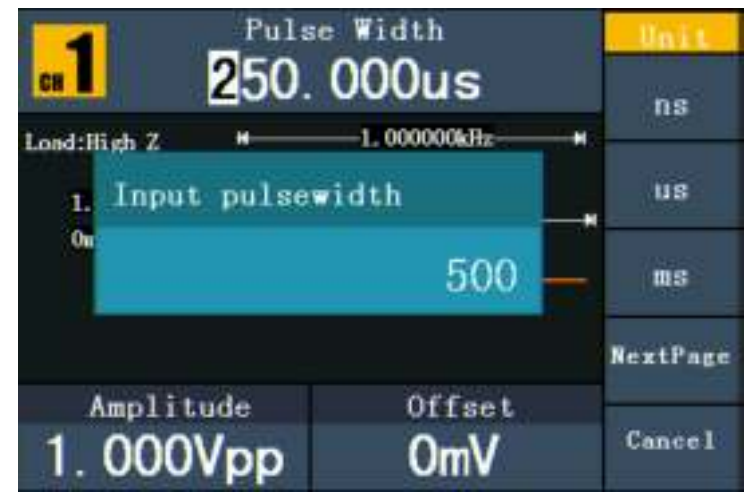

Fig. 0-12 : Réglage de la largeur d'impulsion du signal d'impulsion

#### **5.15. Sortie des signaux de bruit**

Le signal de bruit que le générateur émet est un bruit blanc. Appuyez sur la  $\mathbb{C}^{\mathbb{N}}$ touche pour entrer dans l'interface utilisateur du signal de bruit. Les paramètres de la forme d'onde du bruit peuvent être définis à l'aide du menu de réglage du bruit situé à droite.

Les paramètres de la forme d'onde du bruit sont : Amplitude/Niveau haut, Offset/Niveau bas. Vous pouvez utiliser le menu à l'aide des boutons de sélection du menu situés à droite.

Pour le réglage de l'amplitude/du niveau haut, du décalage/du niveau bas, voir "Sortie de signaux sinusoïdaux".

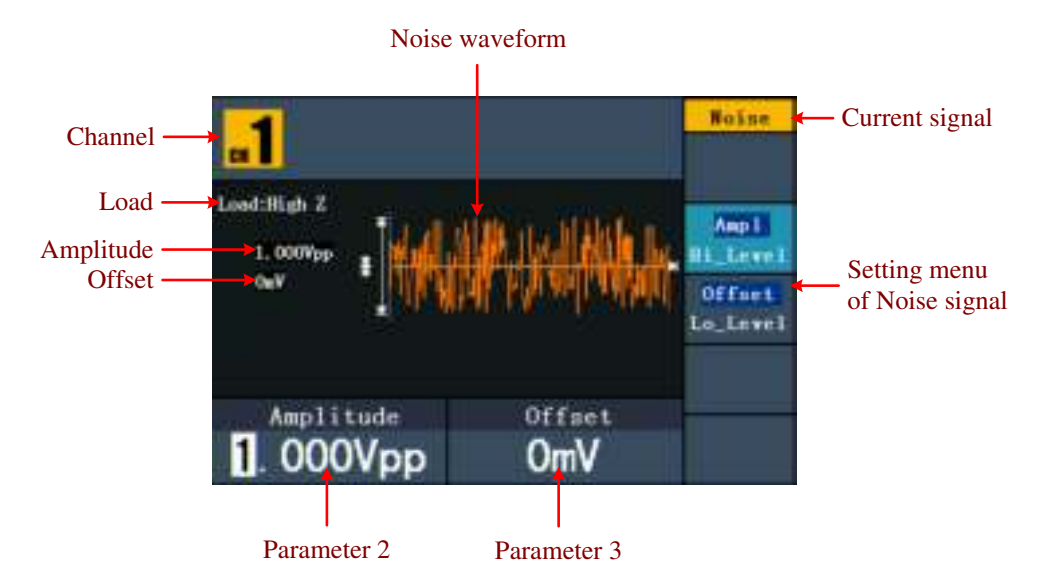

Fig. 0-13 : L'interface utilisateur du signal de bruit

#### **5.16. Signaux arbitraires de sortie**

Appuyez sur la **touche pour entrer dans l'interface utilisateur pour les signaux** arbitraires. Les paramètres de la forme d'onde arbitraire peuvent être réglés via le menu des paramètres arbitraires sur la droite.

Les éléments du menu de la forme d'onde arbitraire sont les suivants : Fréquence/période, Amplitude/niveau haut, Offset/niveau bas, Forme d'onde intégrée, Forme d'onde éditable. Vous pouvez utiliser le menu à l'aide des boutons de sélection du menu situés à droite. Pour le réglage de la fréquence/période, de l'amplitude/niveau haut, du décalage/niveau bas, voir "Sortie de signaux sinusoïdaux".

Le signal arbitraire est de deux types : la forme d'onde intégrée au système et la forme d'onde définie par l'utilisateur.

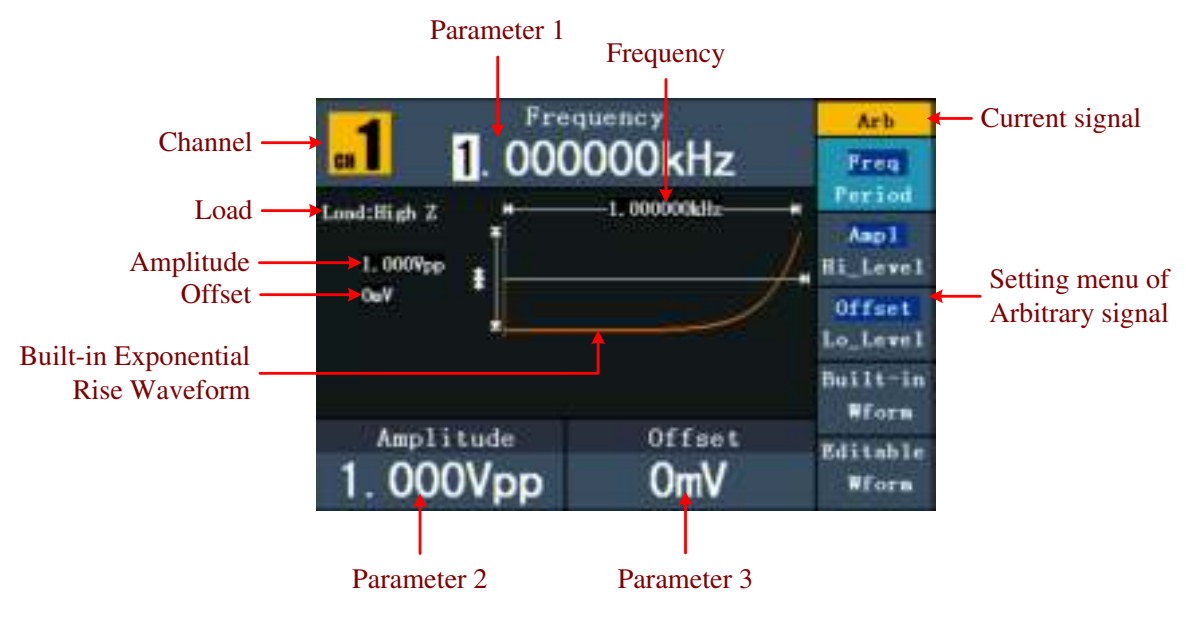

Fig. 0-14 : L'interface utilisateur du signal arbitraire

### **5.17. Sélection des formes d'onde préinstallées**

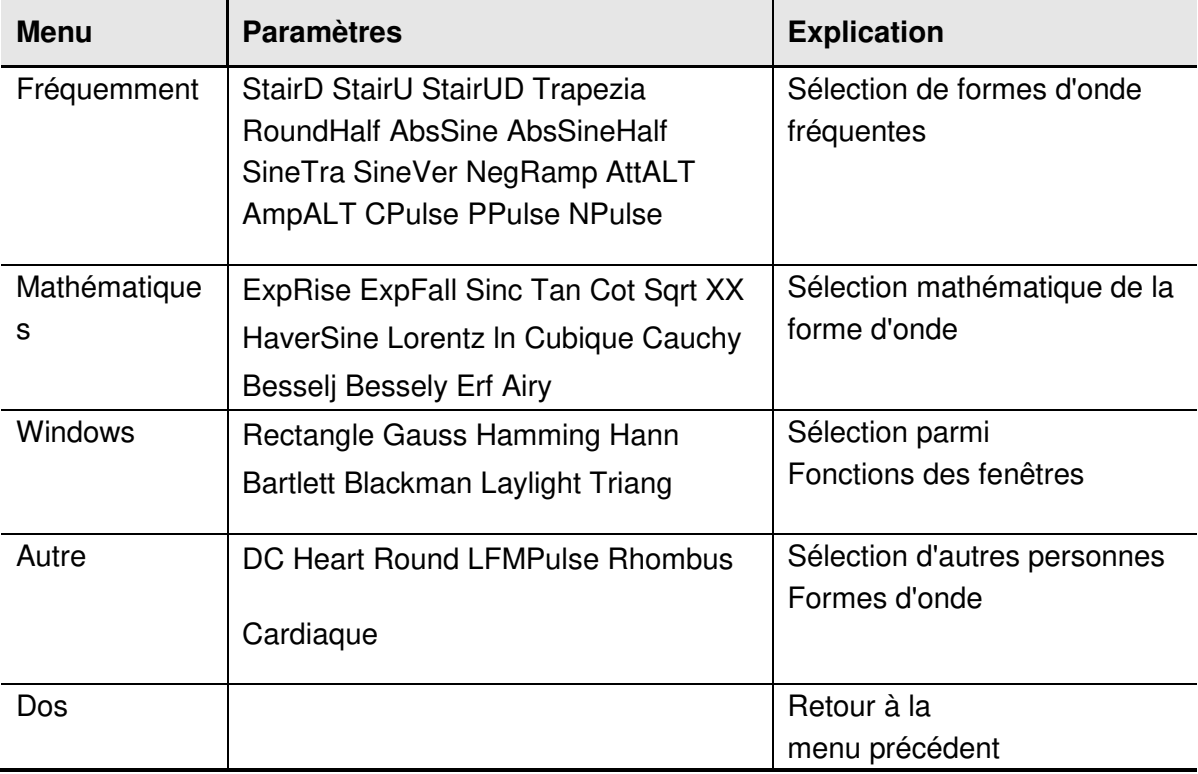

Il existe 45 formes d'onde arbitraires intégrées.

Pour sélectionner les formes d'onde intégrées :

- (1) Appuyez d'abord sur la touche  $\infty$ et ensuite sur F4 pour passer au menu Wform intégré.
- (2) Appuyez sur F1 ~ F4 pour sélectionner Common, Maths, Window ou Others. Par exemple, si vous sélectionnez "Maths", l'interface suivante s'affiche.

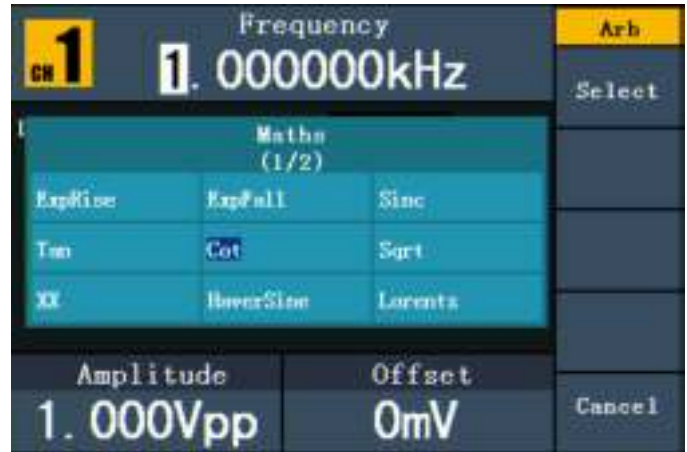

(3) Tournez le **bouton** ou appuyez sur les touches fléchées  $\langle \rangle$  pour sélectionner la forme d'onde souhaitée, par exemple ExpRise (montée exponentielle). Appuyez sur **F1 pour** sortir la forme d'onde "montée exponentielle".

#### **5.18. Formes d'onde définies par l'utilisateur**

Modifier Wform | Modifiez la forme d'onde enregistrée.

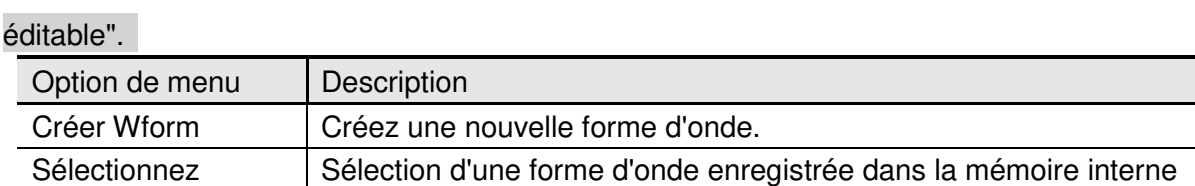

(FLASH) ou sur le U-Disk (USBDEVICE uniquement P4124-4165).

Appuyez d'abord sur la touche **et ensuite sur <b>F5** pour sélectionner l'option "Wform"

#### **5.19. Créer une nouvelle forme d'onde**

Wform

- (1) **Passez d'abord au menu correspondant :** Appuyez sur →Forme modifiable  $\rightarrow$ Créer une forme
- (2) **Définissez le nombre de points de forme d'onde :** Appuyez sur **F1 pour** accéder à l'option Wform Points, puis tournez le **bouton** ou appuyez sur les touches numériques pour entrer la valeur souhaitéeet sélectionnez l'unité. X1, XK, XM signifient 1, 1000,

1000,000. Les points de la forme d'onde comprennent  $2 \sim 1000,000$ .

- (3) **Configuration de l'interpolation :** appuyez sur **F2** pour basculer entre "On/Off". Si vous sélectionnez "On", les points sont connectés de manière directe, les tensions entre deux points consécutifs ne changent pas et la forme d'onde ressemble à une forme ascendante.
- (4) **Modifiez les points de la forme d'onde** : Appuyez sur **F3** pour passer au menu correspondant.
- Appuyez sur **F1 pour** sélectionner Points et entrez le nombre de points à modifier.
- Appuyez sur **F2** pour sélectionner Voltage et entrez la tension pour le point actuel.
- Répétez l'étape ci-dessus pour régler tous les éléments comme vous le souhaitez.
- Appuyez sur **F4 pour** sélectionner l'option Store et entrer le système de fichiers. Si un U-Disk est connecté, appuyez sur les touches fléchées  $\langle \rangle$  pour sélectionner l'emplacement de stockage. "USBDEVICE" est le support de stockage U-Disk, "FLASH" est la mémoire interne. Sélectionnez "Niveau suivant" pour accéder au chemin de mémoire souhaité et sélectionnez "Enregistrer". Un clavier de saisie apparaît. Entrez le nom du fichier, puis sélectionnez "DONE".

#### **5.20. Sélection d'une forme d'onde enregistrée**

## **Passez d'abord au menu correspondant :** Appuyez sur →Forme modifiable

→Sélectionner la forme.

- (1) Saisissez le chemin de mémoire pour le fichier de forme d'onde souhaité. Tournez le **bouton rotatif** ou appuyez sur les touches fléchées  $\langle \rangle$  pour sélectionner la forme d'onde souhaitée.
- (2) Sélectionnez l'option de sortie Recall.

# **5.21. Édition d'une forme d'onde enregistrée**

- (1) **Passez d'abord au menu correspondant :** Appuyez sur →Forme modifiable →Forme modifiable.
- (2) Saisissez le chemin de mémoire pour le fichier de forme d'onde souhaité. Tournez le **bouton rotatif** ou appuyez sur les touches fléchées  $\langle \rangle$  pour sélectionner la forme d'onde souhaitée.
- (3) Sélectionnez l'option de suppression des rappels.

# **5.22. Suppression d'une forme d'onde enregistrée**

- (1) Appuyez sur **Enregistrer pour** spécifier le système de fichiers.
- (2) Saisissez le chemin de mémoire pour le fichier de forme d'onde souhaité. Tournez le **bouton rotatif** ou appuyez sur les touches fléchées  $\langle \rangle$  pour sélectionner la forme d'onde souhaitée.
- (3) Sélectionnez "Supprimer".

#### **5.23. Sortie d'un signal de tension continue (DC)**

Appuyez sur **CH1/2 pour** sélectionner le canal pour la sortie CC (P4125 -4165) ou le bouton **CC** (P 4124).

(1) Appuyez d'abord sur la touche **et ensuite sur F4 pour** passer au menu intégré

# **des formes d'onde.**

- (2) Appuyez sur **F4 pour** sélectionner l'option "Autres". Sélectionnez "DC". Appuyez sur **F1 pour** sortir le courant continu (DC).
- (3) Appuyez sur **F3** et vérifiez si le menu "**Offset**" est en surbrillance. Sinon, appuyez sur **F3** pour passer à "**Offset".** Pour le **paramètre 3,** un curseur apparaît sous la valeur de l'offset. Utiliser le **bouton rotatif** ou les touches numériques pour régler la valeur souhaitée et sélectionner l'unité.

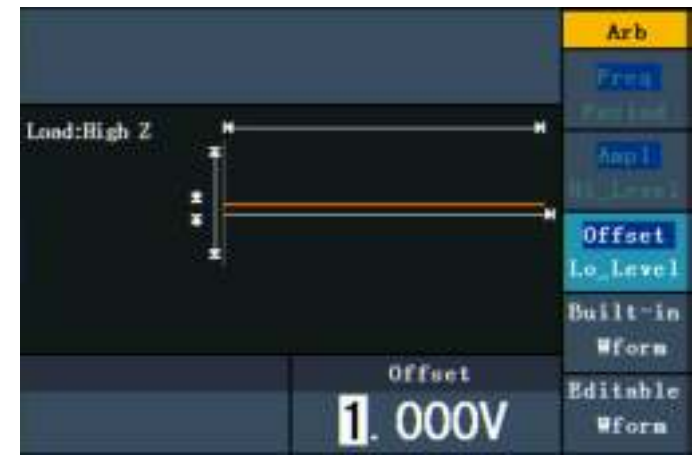

Fig. 0-15 : L'interface de réglage du CC

# **5.24. Générer une forme d'onde modulée(P4125 - 4165 uniquement)**

La fonction de modulation n'est utilisée que pour le canal 1 (CH1). Appuyez d'abord sur la **touche Mod** *puis sur* F1 pour sélectionner l'option Mod et générer une forme d'onde modulée. Le générateur de fonctions peut moduler des formes d'onde en utilisant AM, FM, PM, FSK et PWM. Pour désactiver la modulation, appuyez sur la **touche Mod**.

# **5.25. AM (Modulation d'Amplitude)**

La forme d'onde modulée se compose de deux parties : la forme d'onde porteuse et la forme d'onde modulante. La forme d'onde porteuse ne peut être qu'un signal sinusoïdal. Dans la modulation d'amplitude, l'amplitude de la forme d'onde porteuse est modifiée par la tension instantanée de la forme d'onde modulante. Vous pouvez voir ci-dessous l'interface utilisateur de la modulation d'amplitude.

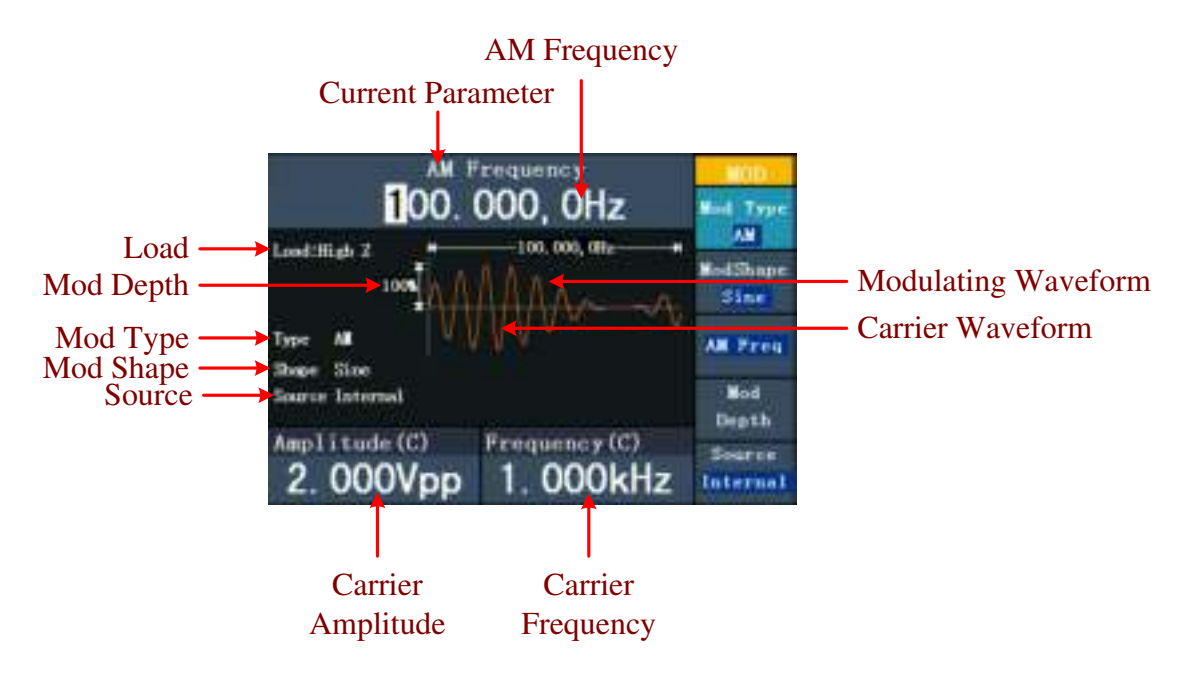

#### Fig. 0-16 : L'interface utilisateur de l'AM

# **5.26. Réglage des paramètres AM**

- 1. Appuyez d'abord sur la **touche de fonction mod** et ensuite sur **F1 pour** sélectionner l'option "Mod".
- 2. Appuyez sur **F1** pour sélectionner AM comme type de modulation. Si la forme d'onde de la porteuse n'est pas une onde sinusoïdale, le système passe automatiquement en sinusoïdal.
- 3. Appuyez sur la **touche pour afficher la forme d'onde et les paramètres de la** forme d'onde de la porteuse. Pour modifier les paramètres, voir "Sortie de signaux sinusoïdaux" à la p. 12. Appuyez à nouveau sur la **traite de la touche pour revenir** à

l'interface utilisateur de modulation.

- 4. Appuyez sur **F5** pour sélectionner la source. S'il s'agit d'une source externe ("External"), utilisez le connecteur Modulation **In à l'**arrière de l'appareil pour l'entrée du signal. Le réglage de l'AM est terminé. Pour une source interne, voir les instructions ci-dessous.
- 5. Appuyez sur **F2** pour sélectionner la forme d'onde de modulation ("Mod Shape"). Vous pouvez choisir entre sinus, carré et rampe.
- 6. Appuyez sur **F3** pour régler la fréquence AM. La gamme de fréquences est comprise entre 2 mHz~20 kHz (uniquement avec une source interne).
- 7. Appuyez sur **F4** pour régler la profondeur de modulation ("Mod Depth"). La plage est de  $0\% \sim 100\%$ .

# **Explication des termes**

#### **Fréquence AM :**

La fréquence de la forme d'onde de modulation.

#### **Profondeur de modulation (Mod Depth) :**

La plage d'amplitude de la forme d'onde de modulation. Avec une modulation de 0 %, l'amplitude de sortie est la moitié de l'amplitude réglée. Avec une modulation de 100%, l'amplitude de sortie est la même que celle définie. Avec une source externe, la profondeur de la modulation d'amplitude est contrôlée par le niveau de tension du signal connecté au **connecteur Modulation In à l'**arrière de l'appareil. Le +5V correspond à la profondeur 100% réglée dans chaque cas.

# **5.27. FM (modulation de fréquence)**

La forme d'onde modulée se compose de deux parties : la forme d'onde porteuse et la forme d'onde modulante. La forme d'onde porteuse ne peut être qu'un signal sinusoïdal. Dans la modulation de fréquence, la fréquence de la forme d'onde porteuse est modifiée

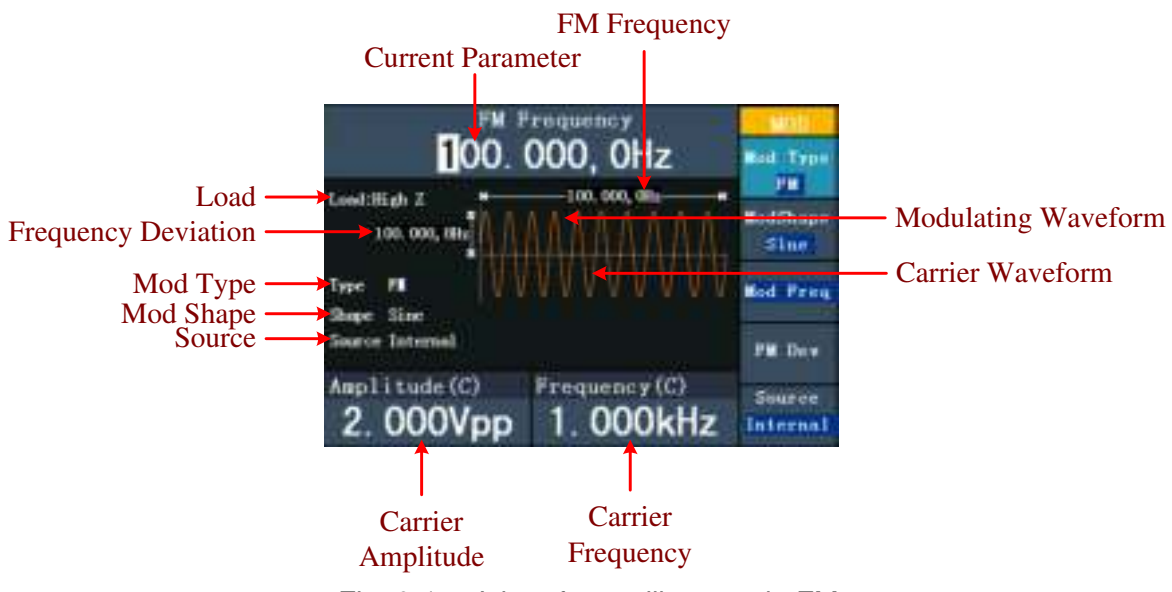

par la tension instantanée du signal de modulation. Voici l'interface utilisateur de la modulation de fréquence.

Fig. 0-17 : L'interface utilisateur du FM

#### **5.28. Réglage des paramètres FM**

- (1) Appuyez d'abord sur la **touche de fonction mod** et ensuite sur **F1 pour** sélectionner l'option "Mod".
- (2) Appuyez sur **F1 pour** sélectionner FM comme type de modulation. Si la forme d'onde de la porteuse n'est pas une onde sinusoïdale, le système passe automatiquement en sinusoïdal.
- (3) Appuyez sur la  $\sim$ touche pour afficher la forme d'onde et les paramètres de la forme d'onde de la porteuse. Pour modifier les paramètres, voir "Sortie de signaux sinusoïdaux" à la p. 12. Appuyez à nouveau sur la  $\sim$ touche pour revenir à l'interface utilisateur de modulation.
- (4) Appuyez sur **F5** pour sélectionner la source. S'il s'agit d'une source externe ("External"), utilisez le connecteur Modulation **In à l'**arrière de l'appareil pour l'entrée du signal. Passez à l'étape 6. Pour une source interne, voir les instructions ci-dessous.
- (5) Appuyez sur **F2** pour sélectionner la forme d'onde de modulation ("Mod Shape"). Vous pouvez choisir entre sinus, carré et rampe.
- (6) Appuyez sur **F3** pour régler la fréquence de modulation. La gamme de fréquences est

comprise entre 2 mHz~20 kHz (uniquement avec une source interne).

(7) Appuyez sur **F4** pour régler l'écart de fréquence. L'écart de fréquence doit être inférieur à la fréquence de la forme d'onde de la porteuse.

#### **Remarque : La**

somme de la fréquence de la course et de la porteuse doit être égale ou inférieure à la fréquence maximale de la fonction sélectionnée plus 1 kHz.

Avec une source externe, le concentrateur est contrôlé par le niveau de tension du signal connecté au **connecteur Modulation In à l'**arrière de l'appareil. Le +5V correspond à la course sélectionnée et le -5V à la course sélectionnée négative.

# **5.29. PM (Modulation de phase)**

La forme d'onde modulée se compose de deux parties : la forme d'onde porteuse et la forme d'onde modulante. La forme d'onde porteuse ne peut être qu'un signal sinusoïdal. Dans la modulation de phase, la phase de la forme d'onde porteuse est modifiée par la tension instantanée du signal de modulation. L'interface utilisateur de la modulation de phase est présentée ci-dessous.

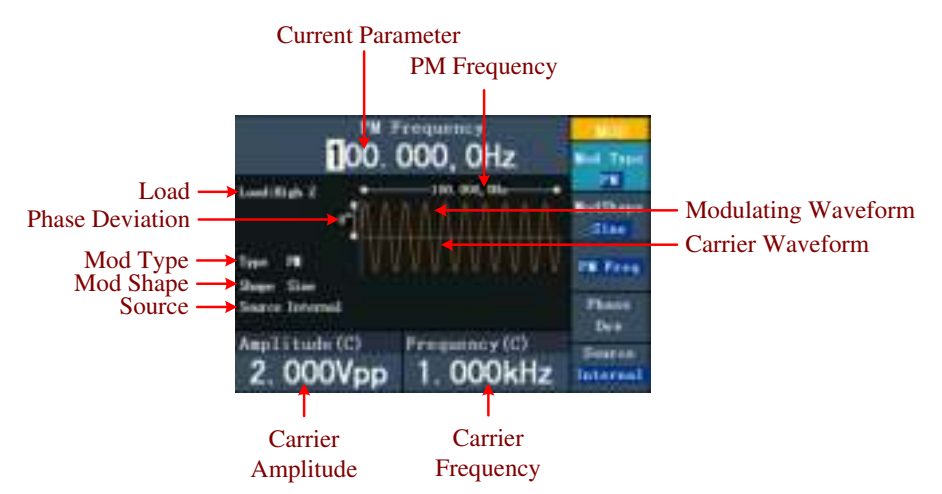

Fig. 0-18 : L'interface utilisateur du PM

# **5.30. Réglage des paramètres PM**

- (1) Appuyez d'abord sur la **touche de fonction mod** et ensuite sur **F1 pour** sélectionner l'option "Mod".
- (2) Appuyez sur **F1 pour** sélectionner le type de modulation "PM". Si la forme d'onde de la porteuse n'est pas un signal sinusoïdal, le système passe automatiquement au sinus.
- (3) Appuyez sur la  $\lceil \sim \rceil$ touche pour afficher la forme d'onde et les paramètres de la forme d'onde de la porteuse. Pour modifier les paramètres, voir "Sortie de signaux sinusoïdaux" à la p. 12. Appuyez à nouveau sur la  $\lceil \cdot \cdot \rceil$ touche pour revenir à l'interface utilisateur de modulation.
- (4) Appuyez sur **F5** pour sélectionner la source. S'il s'agit d'une source externe ("External"), utilisez le connecteur Modulation **In à l'**arrière de l'appareil pour l'entrée du signal. Passez à l'étape 6. Pour une source interne, voir les instructions ci-dessous.
- (5) Appuyez sur **F2** pour sélectionner la forme d'onde de modulation ("Mod Shape"). Vous pouvez choisir entre sinus, carré et rampe.
- (6) Appuyez sur **F3** pour régler la fréquence PM. La gamme de fréquences est comprise entre 2 mHz~20 kHz (uniquement avec la source interne).
- (7) Appuyez sur **F4** pour régler la déviation de phase ("Déviation de phase"). L'écart de phase entre la forme d'onde de modulation et la forme d'onde de la porteuse est compris entre 0° et 180°.

## **5.31. FSK (modulation par déplacement de fréquence)**

La modulation FSK est une méthode de modulation dans laquelle la fréquence de sortie bascule entre deux fréquences prédéfinies (fréquence de la forme d'onde porteuse et fréquence de saut). La fréquence à laquelle la fréquence de sortie bascule entre la fréquence de la forme d'onde porteuse et la fréquence de saut est appelée **fréquence FSK**. La fréquence à laquelle la fréquence de sortie commute est déterminée par le générateur de fréquence interne ou la tension du signal fourni par le **connecteur Ext Trig/FSK/Burst** à l'arrière de l'appareil. La forme d'onde porteuse ne peut être qu'un signal sinusoïdal. Vous pouvez voir ci-dessous l'interface utilisateur du FSK.

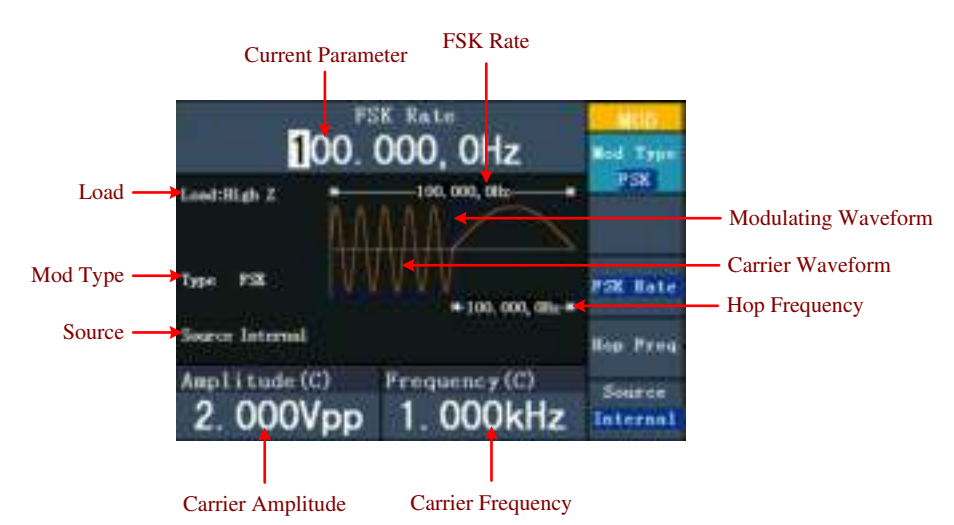

Fig. 0-19 : L'interface utilisateur du FSC

# **5.32. Réglage des paramètres FSK**

- (1) Appuyez d'abord sur la **touche de fonction mod** et ensuite sur **F1 pour** sélectionner l'option "Mod".
- (2) Appuyez sur **F1 pour** sélectionner le type de modulation "FSK". Si la forme d'onde de la porteuse n'est pas un signal sinusoïdal, le système passe automatiquement au sinus.
- (3) Appuyez sur la  $\heartsuit$ touche pour afficher la forme d'onde et les paramètres de la forme d'onde de la porteuse. Pour modifier les paramètres, voir "Sortie de signaux sinusoïdaux" à la p. 12. Appuyez à nouveau sur la  $\Box$ touche pour revenir à l'interface utilisateur de modulation.
- (4) Appuyez sur **F5** pour sélectionner la source. Si la source est externe, utilisez le connecteur **Ext Trig/FSK/Burst** à l'arrière de l'appareil pour l'entrée du signal. Passez à l'étape 5. Pour une source interne, voir les instructions ci-dessous.
- (5) Appuyez sur **F3** pour régler le taux FSK.

La plage est comprise entre 2 mHz $\sim$ 100 kHz (source interne uniquement).

(6) Appuyez sur **F4** pour définir la fréquence de saut.

La gamme couvre 2 mHz~25kHz.

#### **Explication des termes**

**Taux FSK :** fréquence à laquelle la fréquence de sortie passe de la fréquence du signal porteur à la fréquence de saut (uniquement en cas de modulation interne).

#### **5.33. PWM (Modulation de largeur d'impulsion- PeakTech® 4165 uniquement)**

La forme d'onde modulée se compose de deux parties : la forme d'onde porteuse et la forme d'onde modulante. Le PWM ne peut être utilisé que pour la modulation d'impulsions, la forme d'onde porteuse doit donc être un signal d'impulsion. Dans la modulation de largeur d'impulsion, la largeur de la forme d'onde de la porteuse (impulsion) varie avec la tension instantanée du signal de modulation.

#### **5.34. Réglage des paramètres PWM (PeakTech® 4165 uniquement)**

- (1) Appuyez d'abord sur la **touche de fonction mod** et ensuite sur **F1 pour** sélectionner l'option "Mod".
- (2) Appuyez sur **F1 pour** sélectionner le type de modulation "PWM". Si la forme d'onde porteuse n'est pas un signal d'impulsion, le système passe automatiquement en impulsion.
- (3) Appuyez sur la  $\Box$ touche pour afficher la forme d'onde et les paramètres de la forme d'onde de la porteuse. Pour modifier les paramètres, voir "Réglage des signaux"

à la page 12. Appuyez à nouveau sur la  $(\Box)$ touche pour revenir à l'interface utilisateur de la modulation.

- (4) Appuyez sur **F5** pour sélectionner la source. S'il s'agit d'une source externe ("External"), utilisez le connecteur Modulation **In à l'**arrière de l'appareil pour l'entrée du signal. Passez à l'étape 6. Pour une source interne, voir les instructions ci-dessous.
- (5) Appuyez sur **F2** pour sélectionner la forme d'onde de modulation ("Mod Shape"). Vous pouvez choisir entre sinus, carré et rampe.
- (6) Appuyez sur **F3** pour régler la fréquence de modulation. La gamme de fréquences est

comprise entre 2 mHz~20 kHz (uniquement avec une source interne).

(7) Appuyez sur **F4** pour définir l'écart de largeur ou l'écart de taux de service (selon l'élément de menu "P\_Width/Duty" des menus de réglage des impulsions lorsque vous quittez le mode de modulation). La plage maximale de l'écart de touche est la plus petite valeur dans [Pulse Duty, 1-Pulse Duty]. La plage maximale de l'écart de largeur est la largeur de l'impulsion.

# **5.35. Génération de balayagesP4125 - 4165 uniquement)**

La fonction de balayage n'est utilisée que pour le canal 1 (CH1). En mode de balayage de fréquence, le générateur "balaie" de la fréquence de départ à la fréquence d'arrêt à la vitesse de balayage que vous avez définie. Le balayage peut être généré avec des signaux sinusoïdaux, carrés ou en rampe.

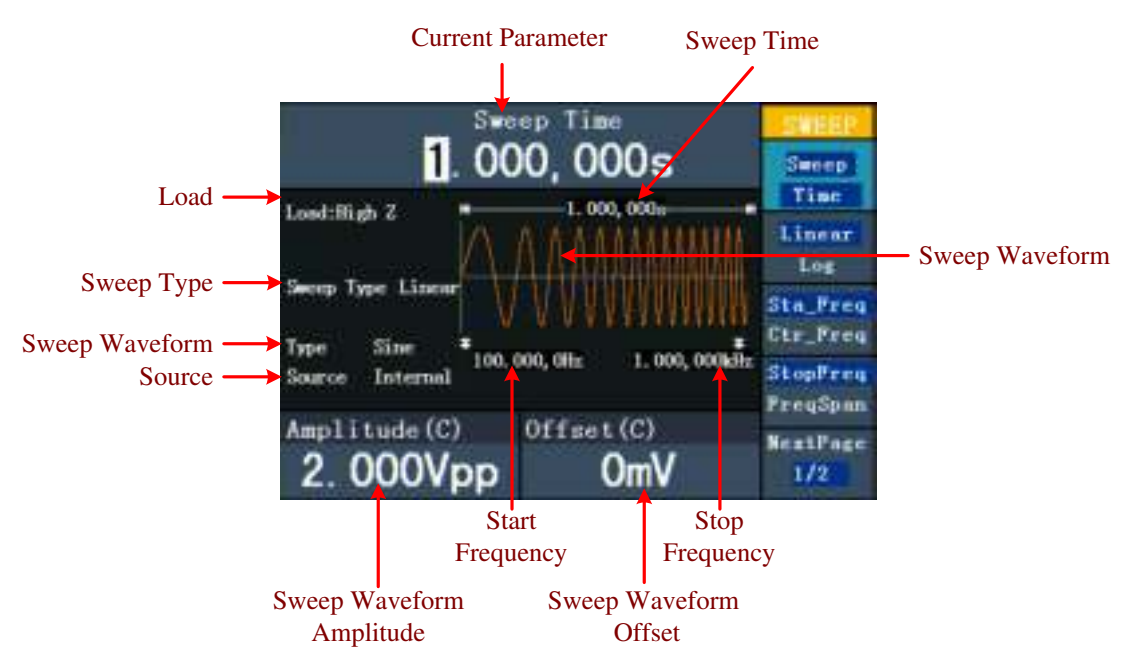

Fig. 0-20 : l'interface utilisateur du mode de balayage

#### **5.36. Réglage des paramètres de balayage**

- (1) Si le signal de sortie est un signal sinusoïdal, carré ou en rampe, appuyez d'abord sur la **touche Mod**, puis sur **F2** pour sélectionner le mode de balayage.
- (2) Appuyez sur la touche  $(\sim)$  ( $\sim$ ).  $(-)$  ou pour sélectionner la forme d'onde.

Pour le sinus, par exemple, appuyez sur pour afficher la forme d'onde et les paramètres. Pour modifier les paramètres, voir "Réglage des signaux" à la page 12.

Appuyez à nouveau sur la  $\ddot{\circ}$ touche pour revenir à l'interface de balayage.

- (3) Appuyez sur **F1 pour** définir la durée du balayage, c'est-à-dire la durée d'un balayage de fréquence entre la fréquence de départ et la fréquence d'arrêt.
- (4) Appuyez sur **F2** pour sélectionner le type de balayage. "Linéaire" signifie régler le balayage avec un espacement linéaire ; avec "Log", le balayage se fait avec un espacement logarithmique.
- (5) Utilisez les options "Start Freq" et "Stop Freq" ou "Center Freq" et "Freq Span" pour définir la gamme de fréquences. Appuyez sur **F3** pour sélectionner "Sta\_Freq" ou "Cen Freq" et réglez la valeur souhaitée.
- (6) Appuyez sur **F4** pour sélectionner "StopFreq" ou "FreqSpan" et réglez la valeur souhaitée.
- (7) Appuyez sur **F5 pour** sélectionner l'option NextPage. Appuyez à nouveau sur la touche pour passer à la page suivante.
- (8) Appuyez sur **F1** pour sélectionner la source. "Interne" signifie qu'une source interne est utilisée. "Externe" signifie que le connecteur **Ext Trig/FSK/Burst** situé à l'arrière de l'appareil est utilisé pour l'entrée du signal externe. " Manuel " signifie qu'un

déclencheur manuel est utilisé : En vue de balayage, appuyez sur le **bouton du**  panneau de commande pour déclencher un balayage.

## **5.37. Générer une rafale (P4125 / 4165 uniquement)**

La fonction de rafale n'est utilisée que pour le canal 1 (CH1). Appuyez d'abord sur la touche Mod, puis sur F3 pour sélectionner l'option Burst et générer des formes d'onde polyvalentes. Une rafale peut avoir une durée spécifique du cycle du signal (rafale à N cycles) ou être commandée par des signaux à déclenchement externe (rafale à déclenchement). Les rafales peuvent être générées et appliquées à des signaux sinusoïdaux, carrés, en rampe, à des impulsions et à des signaux arbitraires (sauf le bruit).

#### **Explication des termes**

#### **Burst :**

Sortie de formes d'onde avec des temps de cycle définis. En général, on appelle cela

la "fonction BURST" de chaque générateur de signaux.

#### **N-Cycle Burst :**

Le cycle N comporte un certain nombre de cycles de signal et chaque salve est activée par un déclencheur.

#### **Gated Burst :**

Avec le "gated burst", une source externe contrôle le moment où un burst est activé.

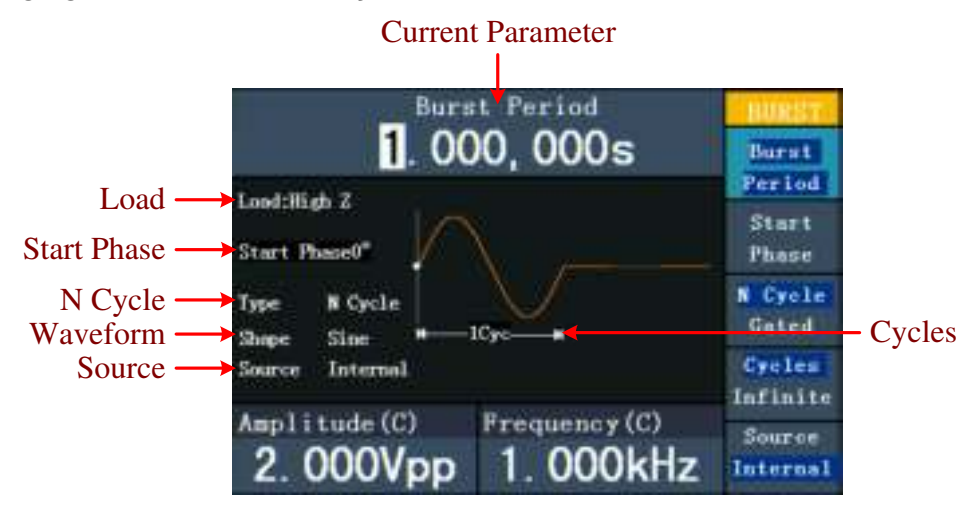

# **5.38. Réglage de la rafale de N-cycles**

Fig. 0-21 : L'interface utilisateur de N-Cycle-Burst

- (1) Si le signal de sortie est un signal sinusoïdal, carré, en rampe ou arbitraire, appuyez d'abord sur la **touche Mod** puis sur **F3** pour sélectionner le mode rafale.
- (2) Appuyez sur la touche  $\omega$ ,  $\omega$ ,  $\omega$ ,  $\omega$  ,  $\omega$  pour sélectionner la

forme d'onde. Pour le sinus, par exemple $\sim$ , appuyez sur pour afficher la forme d'onde et les paramètres. Pour modifier les paramètres, voir "Réglage des signaux" à la page 12. Appuyez à nouveau sur la  $\bigcirc$ touche pour revenir à l'interface Burst.

(3) Appuyez sur **F3 pour** passer à l'option "N Cycle".

- (4) Appuyez sur **F1 pour** sélectionner "Burst Period" et réglez la valeur souhaitée.
- (5) Appuyez sur **F2** pour sélectionner Start Phase (si la forme d'onde actuelle est une onde sinusoïdale, passez cette étape). Entrez les points de début et de fin de la forme d'onde. La phase varie de -360° à +360°. Pour une forme d'onde arbitraire, 0° est le premier point de la forme d'onde.
- (6) Appuyez sur **F4** pour sélectionner Cycles ou Infini. Définissez le nombre de cycles de signal dans un cycle N (de 1 à 50 000). Si vous sélectionnez l'option "Infinite", la forme d'onde est émise en continu et ne s'arrête que lorsqu'un déclencheur est relâché (en appuyant sur le **bouton rotatif du** panneau de commande).

#### **Un conseil :**

- Si nécessaire, la période de salve augmente pour assurer le nombre de cycles spécifié.
- Pour un signal sans fin (" Infini "), une rafale, un déclenchement externe ou manuel doit activer la rafale.
- (7) Appuyez sur F5 pour sélectionner la source. "Interne" signifie qu'une source interne est utilisée. "Externe" signifie que le connecteur Ext Trig/FSK/Burst situé à l'arrière de l'appareil est utilisé pour l'entrée du signal externe. "Manuel" signifie qu'un déclencheur manuel est utilisé. Dans l'affichage N-Cycle Burst, appuyez sur le bouton du panneau de commande pour émettre un signal en rafale.

#### **5.39. Réglage d'une rafale gated**

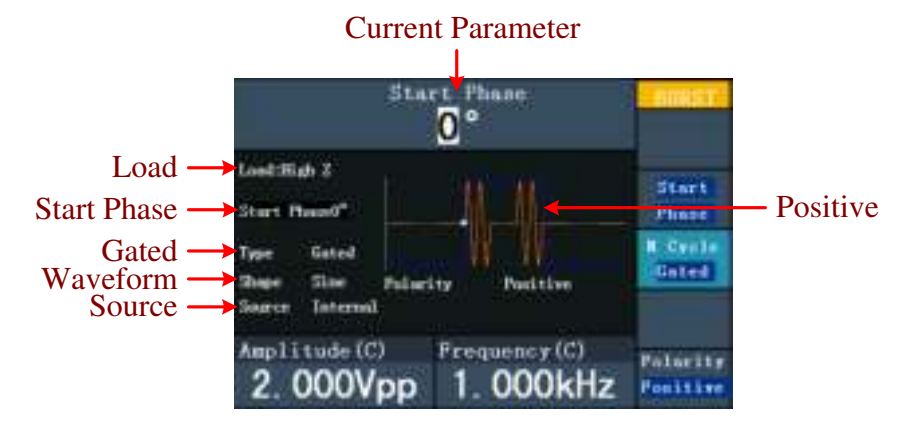

Fig. 0-22 : L'interface utilisateur de Gated Burst

- (1) Si le signal de sortie est un signal sinusoïdal, carré, en rampe ou arbitraire, appuyez d'abord sur la **touche Mod** puis sur **F3** pour sélectionner le mode rafale.
- (2) Appuyez sur la touche  $(2)$ ,  $(3)$ ,  $(4)$ ,  $(4)$ ,  $(4)$ ,  $(4)$ ,  $(4)$ ,  $(4)$ ,  $(4)$ ,  $(4)$ ,  $(4)$ ,  $(4)$ ,  $(4)$ forme d'onde. Pour le sinus, par exemple  $\sim$ , appuyez sur pour afficher la forme d'onde et les paramètres. Pour modifier les paramètres, voir "Réglage des signaux" à la p. 12. Appuyez à nouveau sur la  $\sim$ touche pour revenir à l'interface Burst.
- (3) Appuyez sur **F3** pour passer à l'option "Gated".
- (4) Appuyez sur F2 pour sélectionner l'option "Phase de démarrage". Entrez les points de début et de fin de la forme d'onde. La phase varie de -360° à +360°. Pour une forme d'onde arbitraire, 0° est le premier point de la forme d'onde.
- (5) Appuyez sur F5 pour basculer entre "Positif" et "Négatif". Définissez la polarité du signal de salve à déclenchement.

#### **5.40. Sauvegarde et rappel**

Appuyez sur le bouton **Enregistrer** pour spécifier le système de fichiers.

# **5.41. Utilisation d'un support de stockage USB**

L'emplacement mémoire est divisé en une mémoire interne (FLASH) et la mémoire U-Disk (USBDEVICE - P4124 - 4165 seulement). Si un U-Disk est connecté, le menu de la mémoire affiche "USBDEVICE" et "FLASH". Sinon, il affiche seulement "FLASH".

- (1) **Installation de l'U-Disk** : Connectez un support de données USB au "⑨USB **host port**" à l'arrière de l'unité (voir Fig. 0-2) L'écran affiche "Detect USB device". Appuyez sur le **bouton Enregistrer pour** entrer dans le système de fichiers. Le menu Enregistrer affiche les options "USBDEVICE" et "FLASH".
- (2) **Saisir l'emplacement de mémoire** : Tournez le **bouton rotatif** ou appuyez sur les touches fléchées  $\langle \rangle$  pour sélectionner l'emplacement de mémoire souhaité. Appuyez sur **F1 pour** passer à l'emplacement de mémoire sélectionné. Les options Niveau suivant, Niveau supérieur, Nouveau dossier, Supprimer, Renommer, Copier et Coller sont disponibles.
- (3) **Retrait de l'U-Disk** : Retirez l'U-Disk du **connecteur hôte USB** situé à l'arrière de l'appareil. Le système vous informe par le message "Le périphérique USB est retiré" que le périphérique USB a été retiré. L'affichage "USBDEVICE" dans le menu de stockage disparaît.

# **5.42. Modifier le nom du fichier**

L'utilisateur peut modifier le nom d'un fichier ou d'un dossier dans la vue du système de fichiers. Lorsque le système demande à l'utilisateur d'entrer un nom, un clavier apparaît.

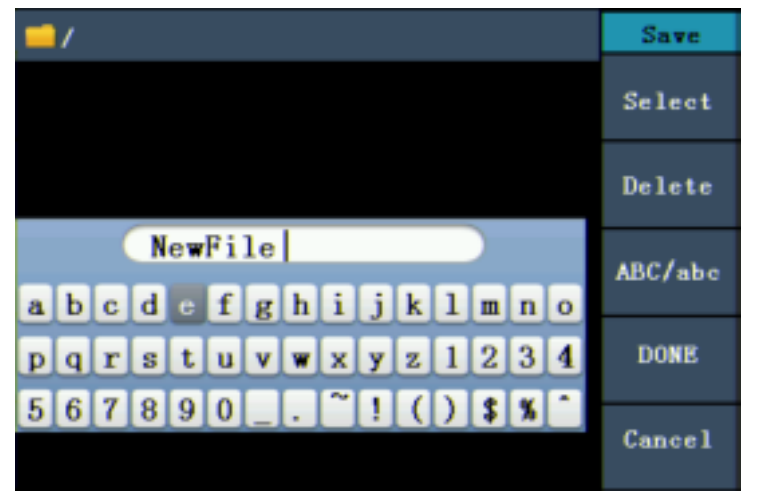

Fig. 0-23 : Modification du nom du fichier

- (1) Vous pouvez déplacer le curseur du clavier vers la droite ou la gauche à l'aide du **bouton rotatif** ou des touches fléchées  $\langle \rangle$ . Appuyez sur **F3** pour passer des lettres majuscules aux lettres minuscules.
- (2) Appuyez sur **F1** pour saisir la lettre actuelle. Appuyez sur **F2** pour supprimer le dernier chiffre.
- (3) Appuyez sur **F4** pour terminer l'édition et enregistrer le fichier. Vous pouvez annuler le processus de sauvegarde en appuyant sur **F5.**

**Remarque** : le nom du fichier peut comporter jusqu'à 15 caractères.

# **5.43. Définir la fonction d'utilité**

Appuyez sur le bouton **Utilité** pour passer au menu Utilité. Vous pouvez régler les paramètres suivants du générateur : Paramètres d'affichage, paramètres du compteur, paramètres de sortie et paramètres du système. Appuyez à nouveau sur le **bouton Utility** pour quitter le menu Utility.

# **5.44. Transférer une forme d'onde**

Cette fonction peut lire le fichier de forme d'onde avec l'extension (\*.ota) coupé avec les oscilloscopes PeakTech® ou avec le logiciel de l'oscilloscope et sauvegardé sur une clé USB.

Après avoir transféré ce fichier OTA, le générateur de formes d'onde arbitraires peut émettre le même signal.

Les modèles d'oscilloscope compatibles sont\* :

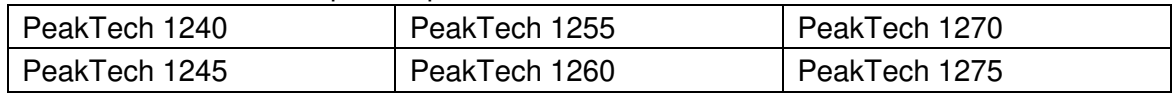

\*Stand 11/2017 - D'autres modèles à suivre

Utilisez l'un de ces oscilloscopes pour la coupe d'arbres :

- Connectez la clé USB à l'oscilloscope.
- Appuyez sur **Save pour** accéder au menu **Save.**
- Appuyez sur la touche "H1" pour afficher le menu "Type" sur le côté gauche de l'écran et sélectionnez "**Cut-Wave**" avec la commande "M".
- Déplacez le Curseur1 et le Curseur2 pour sélectionner la zone où la forme d'onde doit être recadrée.
- Pour sauvegarder la forme d'onde ajustée, appuyez sur la touche-"H2" et le clavier de saisie s'affiche. Le nom par défaut est la date système actuelle de l'oscilloscope.
- Tournez la commande "M" pour sélectionner les touches correspondantes, puis sélectionnez la touche d'entrée et appuyez sur la commande "M" pour accepter l'entrée et enregistrer la forme d'onde sur la clé USB.

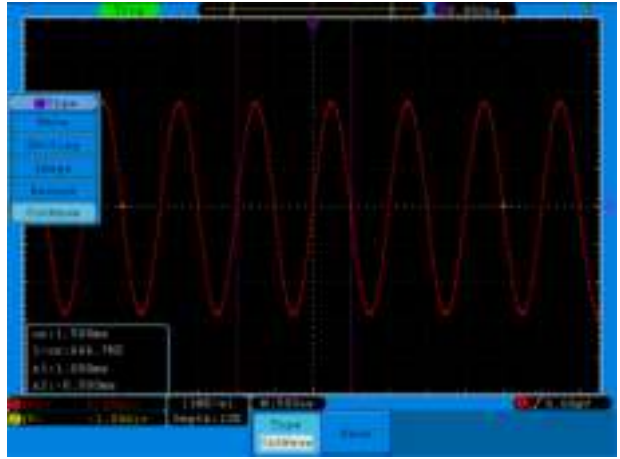

Fig. 0-24 : Onde de coupe (coupe de la forme d'onde)

Utilisez des générateurs de signaux pour rappeler la forme d'onde stockée et émettre le signal.

Menu de fonctionnement : Appuyez sur le bouton  $\mathbb{Q}$  → Wform modifiable SelectWform pour accéder au menu de l'interface.

| <b>/USBDEVICE</b>         | Save             |
|---------------------------|------------------|
| FLASH<br><b>HOUSEUTCS</b> | Next<br>level    |
|                           | Up one<br>level  |
|                           | Recall<br>output |
|                           |                  |
|                           | Back             |

Figure 0-25 : Sélection du support de stockage

Sélectionnez "USBDEVICE" et appuyez sur le bouton pour le niveau suivant.

Tournez le bouton de réglage ou appuyez sur  $\langle \rangle$  pour sélectionner le fichier de forme d'onde enregistré, par exemple exemple exemple.ota.

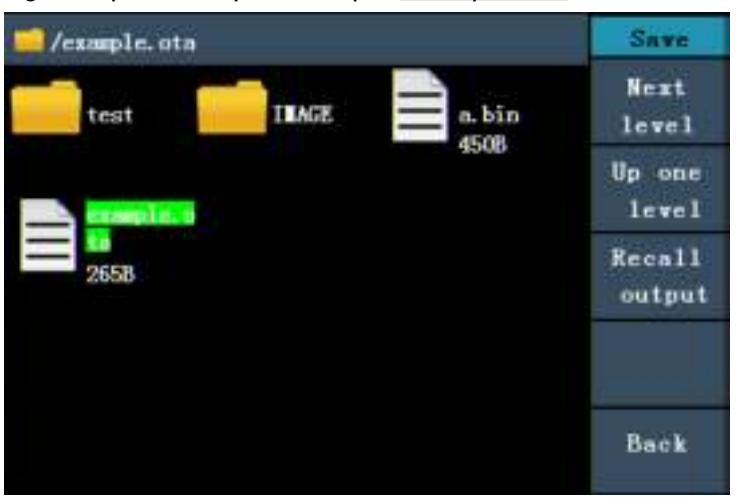

Figure 0-25 : Sélection d'un fichier \*.ota

Sélectionnez Recall output et "Read-file successfully" s'affiche à l'écran.

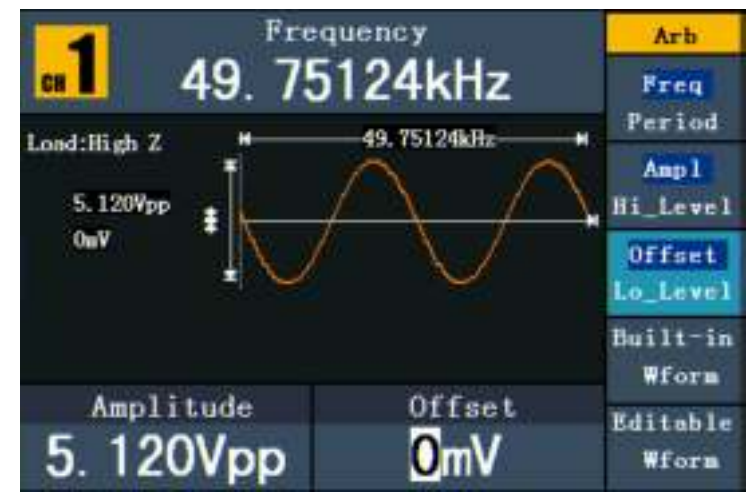

Figure 0-26 : Fichier lu

# **Un conseil :**

Normalement, la fréquence, l'amplitude et le décalage de la forme d'onde rappelée sont les mêmes que ceux de la forme d'onde ajustée.

Le nombre maximum de données du PeakTech® 4120 - 4124 est de 8192.

Si la section d'onde de l'oscilloscope contient plus de 8192 données, l'unité compressera les données en conséquence.

Si le nombre de données est inférieur à 8192, l'unité utilisera une interpolation linéaire.

Le nombre maximal de données du PeakTech® 4165 est de 1 000 000.

Si la forme d'onde de l'oscilloscope contient plus de 1 000 000 de données, le PeakTech® 4165 compressera les données en conséquence.

Si le nombre de données est inférieur à 1 000 000, le PeakTech® 4165 utilisera une interpolation linéaire.

# **6. réglage des paramètres d'affichage**

# **6.1 Réglage de la luminosité de l'écran**

- (1) Appuyez sur la **touche Utilitaire** et sélectionnez Disp Setup. Appuyez sur **F1 pour** sélectionner la luminosité ("Bright").
- (2) Utilisez le **bouton rotatif pour** modifier la valeur et les touches fléchées  $\langle \rangle$  pour déplacer le curseur vers la gauche et la droite. Vous pouvez également saisir la valeur souhaitée en pourcentage à l'aide des touches numériques. Appuyez sur **F4** pour

sélectionner l'unité. La plage de luminosité est de  $0\% \sim 100\%$ .

# **6.2 Réglage du délimiteur**

L'utilisateur peut définir le séparateur du paramètre affiché.

- (1) Appuyez sur la **touche Utilitaire** et sélectionnez Disp Setup. Appuyez sur **F2** pour sélectionner le séparateur ("Sep").
- (2) Appuyez sur **F2 pour** basculer entre la virgule, l'espace et la désactivation.

Les options du séparateur en utilisant le réglage de la fréquence comme exemple :

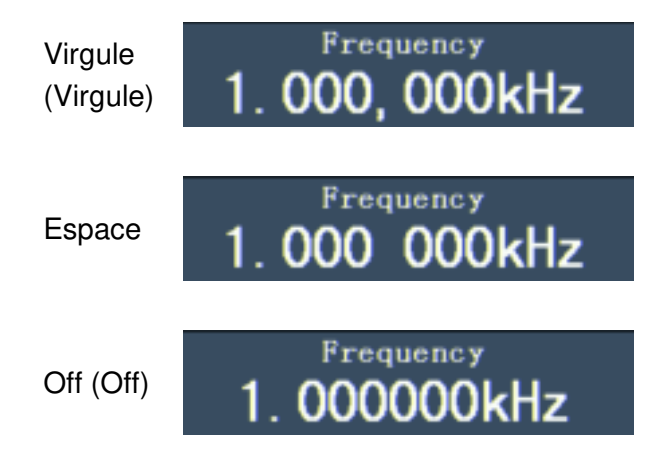

# **6.3 Réglage de l'économiseur d'écran**

L'économiseur d'écran s'exécute automatiquement si aucune touche n'est actionnée dans le délai imparti. Appuyez sur n'importe quelle touche pour revenir à l'écran.

- (1) Appuyez sur la **touche Utilitaire** et sélectionnez l'option Disp Setup. Appuyez sur **F3** pour sélectionner l'option d'économiseur d'écran ("Scrn Svr").
- (2) Appuyez sur **F3** pour basculer entre "On/Off".
- (3) Si vous sélectionnez "On", vous pouvez définir la durée de l'économiseur d'écran. Utilisez le **bouton rotatif pour** modifier la valeur et les touches fléchées  $\langle \rangle$ pour déplacer le curseur vers la gauche et la droite. Vous pouvez également saisir la durée souhaitée en minutes à l'aide des touches numériques. Appuyez sur **F4** pour

sélectionner l'unité. La durée de l'économiseur d'écran est de 1~999 minutes.

# **6.4 Réglage du compteur (uniquement P4125 - 4165)**

Le compteur peut mesurer un signal avec une fréquence de 100mHz à 200MHz. Procédez comme suit :

- (1) Appuyez sur la **touche Utilitaire** et sélectionnez l'option Compteur.
- (2) Connectez le signal au connecteur du compteur [20MHz In/Counter] à l'arrière de l'appareil.
- (3) Appuyez sur **F3** et sélectionnez l'option "Set" pour passer au menu des paramètres de mesure.
	- **Réglage du mode de couplage** : Appuyez sur **F1 pour** passer du couplage AC/DC.
	- **Réglage de la sensibilité** : appuyez sur **F2** pour régler la sensibilité ("Sens") sur faible, moyenne ou élevée.
	- Pour les signaux de faible amplitude, la sensibilité doit être réglée sur "Moyenne" ou "Haute".
	- Pour les signaux à basse fréquence, de grande amplitude et à front montant lent, une faible sensibilité est le meilleur choix.
	- Activation/désactivation de la réduction du bruit à haute fréquence (HFR) : Appuyez sur **F3** pour activer ou désactiver la fonction HFR. Le HFR est utilisé pour filtrer les composantes haute fréquence du signal lors de la mesure d'un signal basse fréquence et pour augmenter la précision de la mesure. Pour mesurer un signal basse fréquence de moins de 1kHz, vous devez activer la fonction HFR pour filtrer les interférences du bruit haute fréquence. Lorsque vous mesurez des signaux haute fréquence de plus de 1 kHz, vous devez désactiver la fonction HFR.
	- Pour **définir le niveau de déclenchement** : appuyez sur **F4** pour sélectionner TrigLev. Utilisez le **bouton rotatif pour** modifier la valeur et les touches fléchées  $\langle \rangle$  pour déplacer le curseur vers la gauche et la droite. Vous pouvez également saisir la valeur souhaitée à l'aide des touches numériques et sélectionner l'unité.

La plage de réglage du niveau de déclenchement est de  $0 \sim 2.5V$ .

 Appuyez sur **F5** pour sélectionner l'option Retour et revenir au menu précédent pour visualiser le résultat.

Une fois le réglage terminé, le compteur mesure le signal en fonction du réglage actuel.

 en fonction du réglage actuel. Si la lecture est instable, veuillez répéter l'opération ci-dessus. l'étape précédente jusqu'à ce qu'il soit stable.

(4) Appuyez sur **F1 pour** basculer entre le résultat de la mesure de la **fréquence** et celui de la **période.** 

Appuyez sur **F2 pour** basculer entre le résultat de la mesure de la **largeur d'impulsion** et celui du **rapport cyclique.** 

# **7. réglage des paramètres de sortie**

#### **7.1 Réglage de la charge de sortie**

Le générateur comporte une résistance 50Ω intégrée pour la **sortie CH1** et la **sortie CH2 du** panneau de commande. Si la charge réelle ne correspond pas à la charge définie, l'amplitude et le décalage affichés seront incorrects. Cette fonction est utilisée pour ajuster la tension affichée à la tension attendue.

Vous réglez la charge de chaque canal comme suit :

- (1) Appuyez sur la **touche Utility** et sélectionnez l'option Output Setup. Appuyez sur **F1** pour sélectionner "CH1Load" ou appuyez sur F2 pour sélectionner "CH2Load". Appuyez à nouveau sur la touche pour sélectionner "HighZ" ou "\*Ω" ("\*" représente la valeur).
- (2) Après avoir sélectionné \*Ω, vous pouvez modifier la valeur de la charge à l'aide du **bouton rotatif** et déplacer le curseur vers la gauche et la droite à l'aide des touches fléchées  $\langle \rangle$  . Vous pouvez également saisir la valeur souhaitée à l'aide des touches numériques. Appuyez sur **F3** ou **F4** pour sélectionner l'unité. La plage de

réglage est de 1Ω~10KΩ.

#### **Remarque** :

le générateur de formes d'onde possède une résistance fixe de 50Ω pour la **sortie CH1** et la **sortie CH2 du** panneau de commande. Quelle que soit la valeur définie, si la charge réelle diffère de la charge définie, la tension affichée ne sera pas la tension réelle.

#### **7.2 Réglage de l'écart de phase(uniquement P4124 - 4165)**

Vous pouvez régler la déviation de phase des deux canaux.

- (1) Appuyez sur la **touche Utility** et sélectionnez l'option "Output Setup". Appuyez sur **F3** pour sélectionner l'option PhaseDev.
- (2) Appuyez sur **F3** pour basculer entre "On/Off".
- (3) Si vous sélectionnez "On", vous pouvez définir la valeur de l'écart de phase. Utilisez le **bouton rotatif pour** modifier la valeur et les touches fléchées  $\langle \rangle$  pour déplacer le curseur vers la gauche et la droite. Vous pouvez également saisir la valeur souhaitée en degrés à l'aide des touches numériques. Appuyez sur **F4** pour sélectionner l'unité.

La plage de réglage de l'écart de phase est de  $0 \sim 360^{\circ}$ .

# **7.3 Réglage de la vitesse de transmissionP4125 - 4165 uniquement)**

Appuyez sur la **touche Utility** et sélectionnez Output Setup. Appuyez sur **F4** pour sélectionner l'option "BaudRate". Appuyez à nouveau sur F4 pour passer à la vitesse de transmission RS232.

Assurez-vous que le débit en bauds correspond à celui de l'ordinateur. Les tarifs optionnels sont les suivants : 115.2K, 56K, 38.4K, 9.6K et 4.8K. Le paramètre par défaut est 115.2K.

# **8. réglage du système**

#### **8.1 Réglage de la langue**

Appuyez sur la **touche Utilitaire** et sélectionnez l'option Système avec la touche **F4.** Appuyez sur **F1 pour** passer d'une langue à l'autre. Appuyez sur **F5** pour revenir au menu précédent.

#### **8.2 Réglage de la mise en marche fr**

- (1) Appuyez sur la **touche Utilitaire** et sélectionnez l'option Système. Appuyez sur **F2** pour sélectionner "Power On".
- (2) Appuyez sur **F2 pour** basculer entre les options "Défaut/Dernier". "Par défaut" signifie que tous les paramètres sont réinitialisés à la mise sous tension. "Last" signifie que les derniers réglages sélectionnés sont restaurés à la mise sous tension.

# **8.3 Réinitialisation des paramètres par défaut**

Appuyez sur la **touche Utilitaire** et sélectionnez l'option Système. Appuyez sur **F3** pour sélectionner Définir par défaut, puis appuyez sur **F1 pour** confirmer. Tous les paramètres seront maintenant réinitialisés par défaut. Les paramètres par défaut du système sont les suivants :

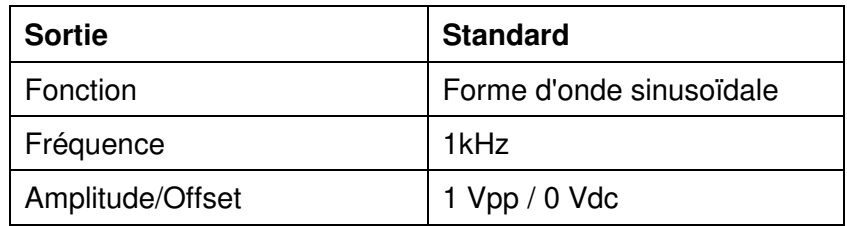

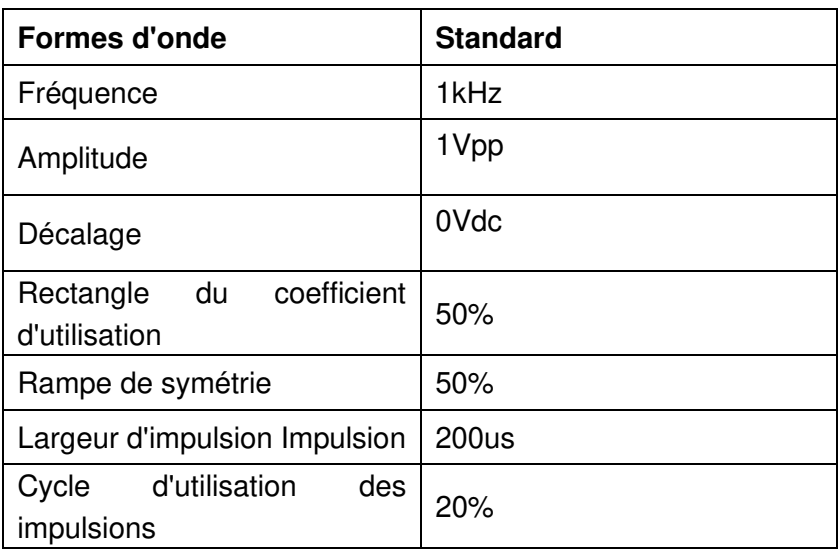

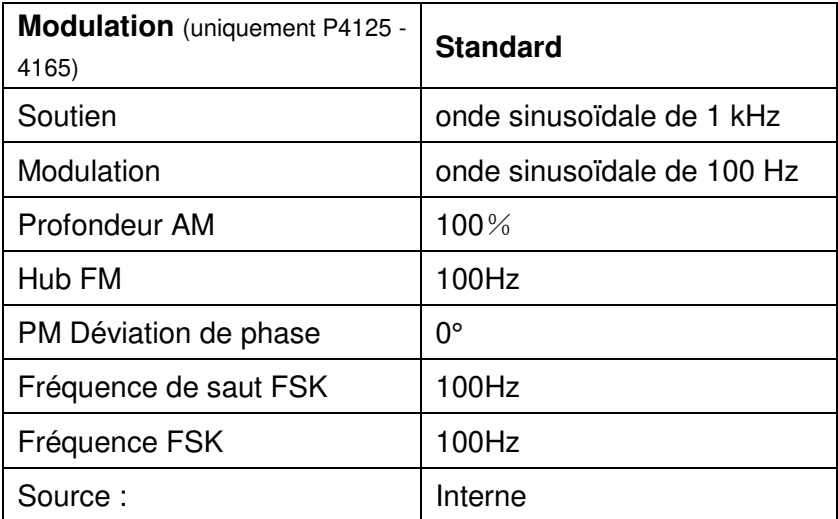

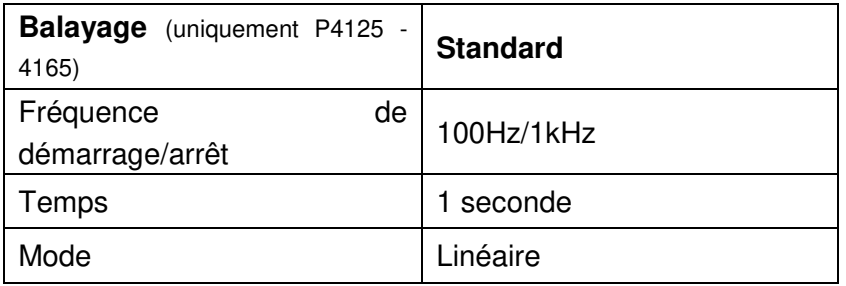

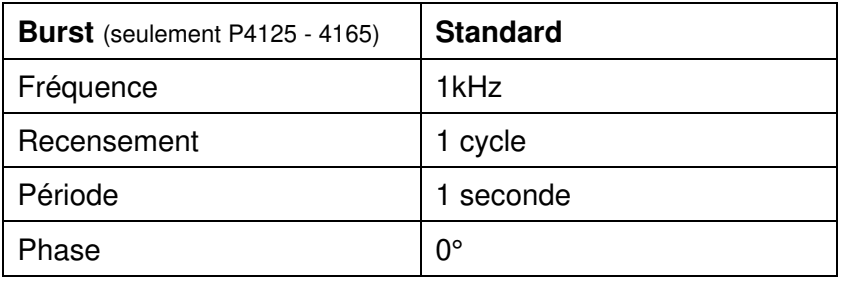

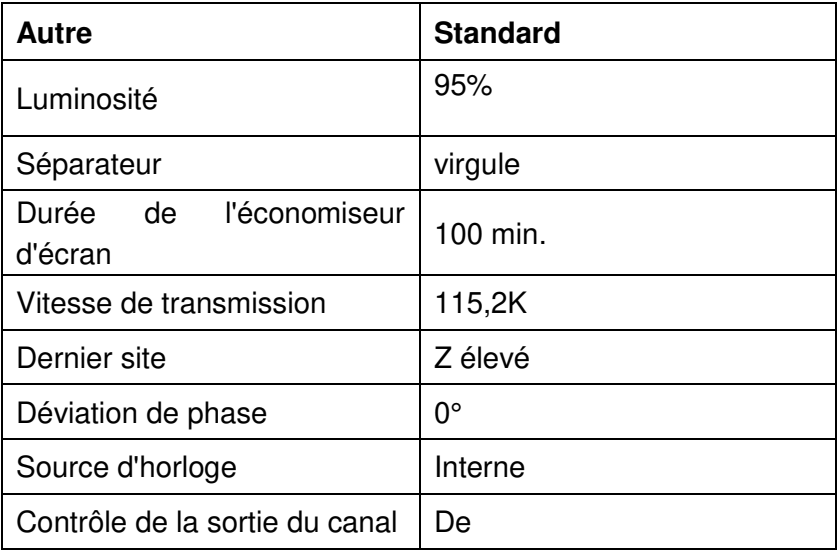

## **8.4 Réglage de la tonalité de confirmation**

- (1) Appuyez sur la **touche Utilitaire** et sélectionnez l'option "Système". Passez à la deuxième page du menu.
- (2) Appuyez sur **F1 pour** sélectionner l'option "Bip".
- (3) Appuyez sur **F1 pour** basculer entre "On/Off". "On" active un signal sonore lorsque le système vous informe. "Off" désactive le son.

#### **8.5 Affichage des informations du système**

- (1) Appuyez sur la **touche Utilitaire** et sélectionnez l'option "Système". Passez à la deuxième page du menu.
- (2) Appuyez sur **F2** pour sélectionner l'option "Sys info". La version et le numéro de série sont affichés.

### **8.6 Réglage de la source d'horloge**

Le générateur de fonctions dispose d'une source d'horloge interne de 20 MHz et accepte également les sources d'horloge externes via le connecteur [20MHz In] situé à l'arrière de l'appareil. Toutefois, le connecteur [20MHz Out] (P4124 - 4165 uniquement) situé à l'arrière de l'appareil peut également être utilisé pour émettre une source d'horloge de 20 MHz à utiliser avec d'autres équipements.

#### **Remarque** : l'

amplitude du signal d'entrée [20MHz In] doit être supérieure à 1V.

- (1) Appuyez sur la **touche Utilitaire** et sélectionnez l'option "Système". Passez à la deuxième page du menu.
- (2) Appuyez sur **F3** pour sélectionner la source d'horloge "CLK Sou".
- (3) Appuyez sur **F3** pour basculer entre "Interne/Externe".

#### **8.7 Utilisation de l'aide intégrée**

- (1) Appuyez sur le bouton **Aide** pour afficher le catalogue.
- (2) Sélectionnez la rubrique d'aide à l'aide de **F1** ou **F2** ou du **bouton rotatif.**
- (3) Appuyez sur **F3 pour** afficher les détails de la rubrique d'aide correspondante. Appuyez sur **F5 pour** revenir au catalogue.
- (4) Appuyez à nouveau sur la **touche d'aide** pour quitter l'aide ou pour passer à une autre fonction.

#### **9. communication avec un PC**

Le générateur de fonctions permet de communiquer avec un PC via une connexion USB ou RS-232. Vous pouvez utiliser le logiciel de communication Ultrawave pour définir les paramètres, contrôler la sortie du générateur de fonctions et afficher de manière synchrone l'écran du générateur de fonctions.

Pour connecter un PC :

Installez d'abord le logiciel de communication Ultrawave à partir du CD fourni. Vous avez ensuite le choix entre différentes options de connexion.

#### **9.1 Via la connexion USB**

- (1) Connexion : connectez un câble de données USB au port du dispositif USB situé à l'arrière du générateur de fonctions et au port USB du PC.
- (2) Installation du pilote : Lorsque le générateur de fonctions est mis sous tension, une boîte de dialogue apparaît sur l'écran du PC pour vous guider dans l'installation du pilote USB. Le pilote se trouve dans le dossier "USBDRV" du répertoire où le logiciel de communication Ultrawave a été installé, par exemple "C:\Program Files\PeakTech\ultrawave\USBDRV".
- (3) Réglage du port logiciel : Exécutez le logiciel Ultrawave. Cliquez sur "Communications" dans la barre de menu et sélectionnez "Ports-Settings". Dans la boîte de dialogue, sélectionnez "USB" sous "Connecter avec". Une fois la connexion réussie, les informations de connexion dans le coin inférieur droit du logiciel s'allument en vert.

#### **9.2 Via le port RS-232 (P4125 - 4165 uniquement)**

- (1) Connexion : connectez un câble de données au port RS-232 situé à l'arrière du générateur de fonctions et au port COM du PC.
- (2) Réglage du port logiciel : Exécutez le logiciel Ultrawave. Cliquez sur "Communications" dans la barre de menu et sélectionnez "Ports-Settings". Dans la boîte de dialogue, sélectionnez "COM" sous "Connecter avec".

Pour en savoir plus sur le fonctionnement du logiciel, appuyez sur "F1" dans le logiciel pour ouvrir le document d'aide.

# **10. dépannage**

(1) L'instrument est allumé, mais aucun affichage n'apparaît.

- Vérifiez que l'alimentation est correctement connectée.
- Vérifiez que le câble d'alimentation a la bonne tension.
- Vérifiez que le fusible situé sous la prise secteur est correctement inséré et en bon état (le couvercle peut être ouvert à l'aide d'un tournevis plat).
- Redémarrez l'appareil après avoir effectué les étapes ci-dessus.
- Si le problème persiste, veuillez contacter votre revendeur.
- (2) La valeur mesurée de l'amplitude du signal de sortie ne correspond pas à la valeur affichée :
	- Vérifiez que la charge réelle correspond à la charge programmée. Voir "Réglage des paramètres de sortie".

Si vous rencontrez d'autres problèmes, essayez de réinitialiser les paramètres (voir "Réinitialisation des paramètres par défaut") ou redémarrez l'appareil. S'il ne fonctionne toujours pas sans erreur, veuillez contacter votre revendeur.

# **11. dates techniques**

Toutes les données indiquées ici s'appliquent au générateur de fonctions, sauf indication contraire. Pour atteindre ces spécifications, l'appareil doit avoir été utilisé en continu pendant plus de 30 minutes aux températures de fonctionnement spécifiées. Toutes les données techniques sont garanties, à l'exception de celles décrites comme "typiques".

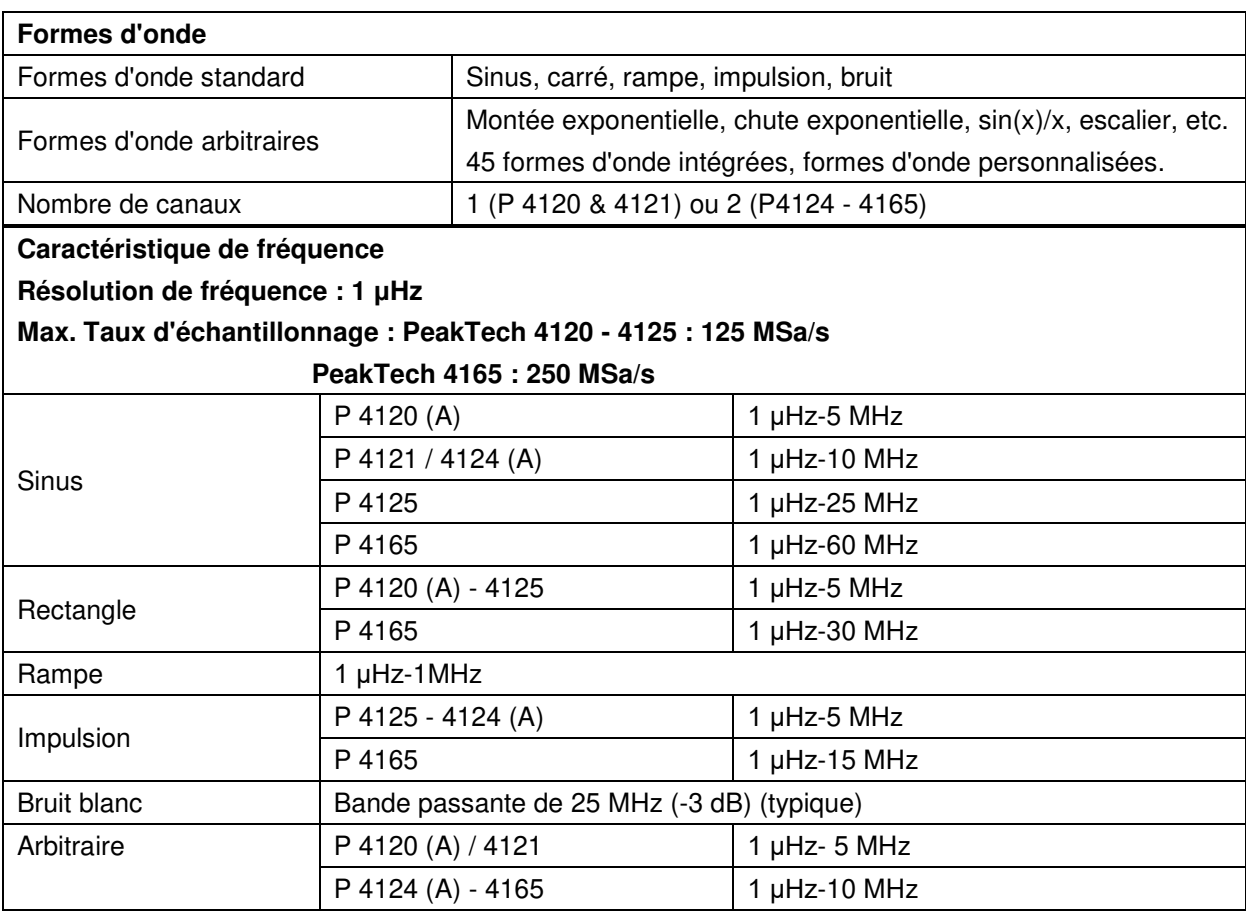

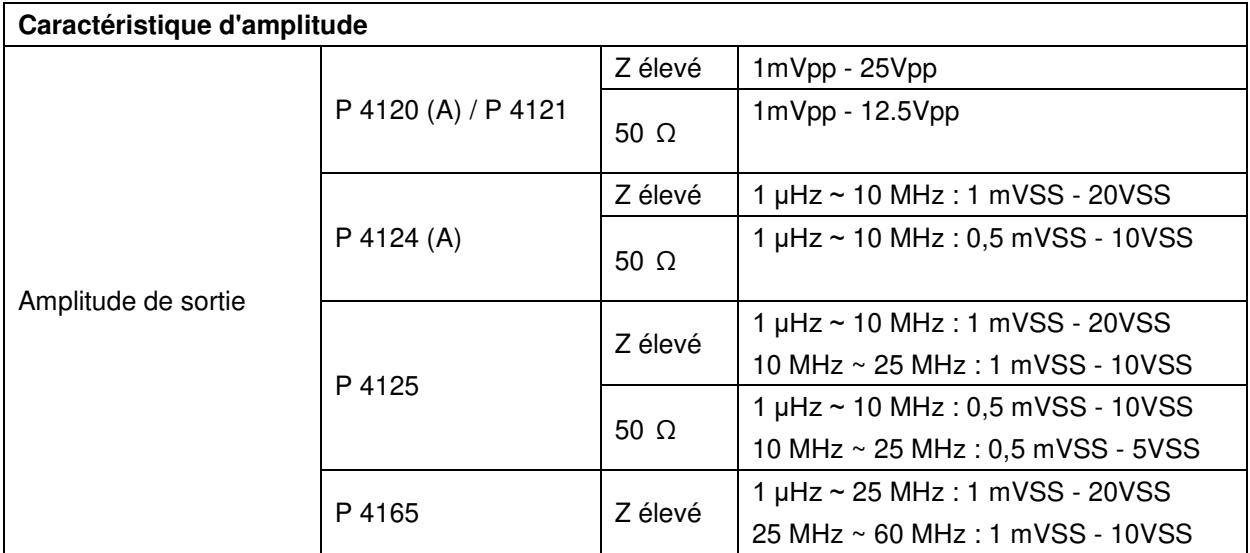

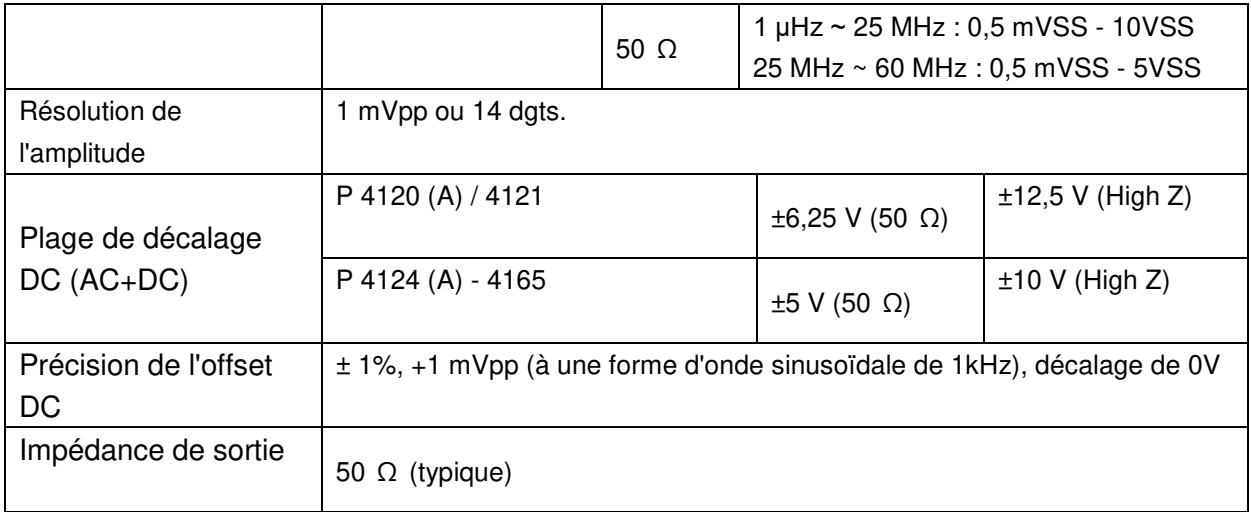

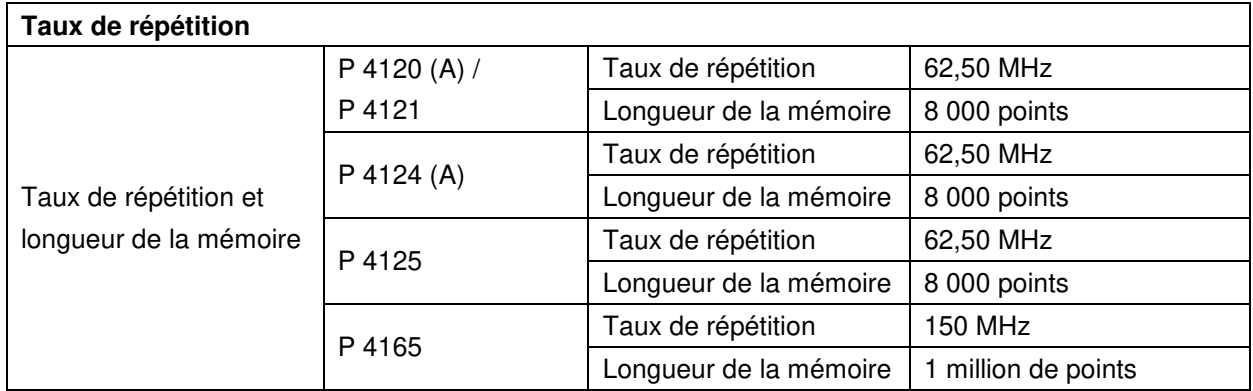

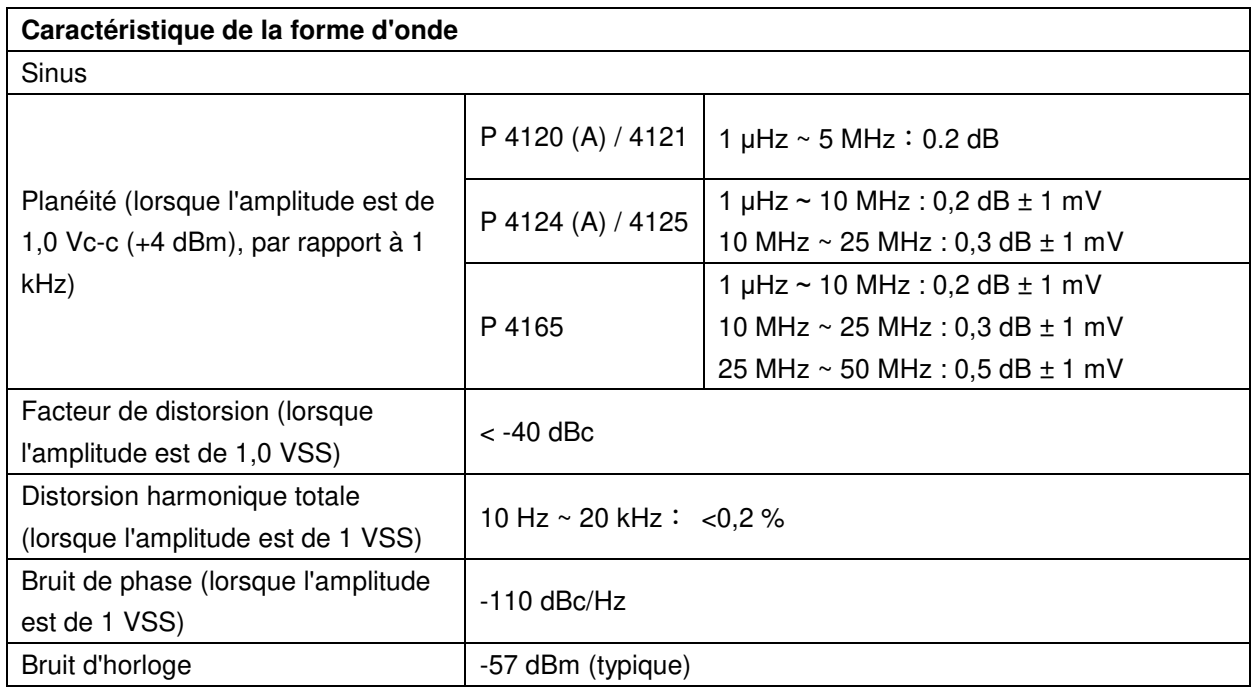

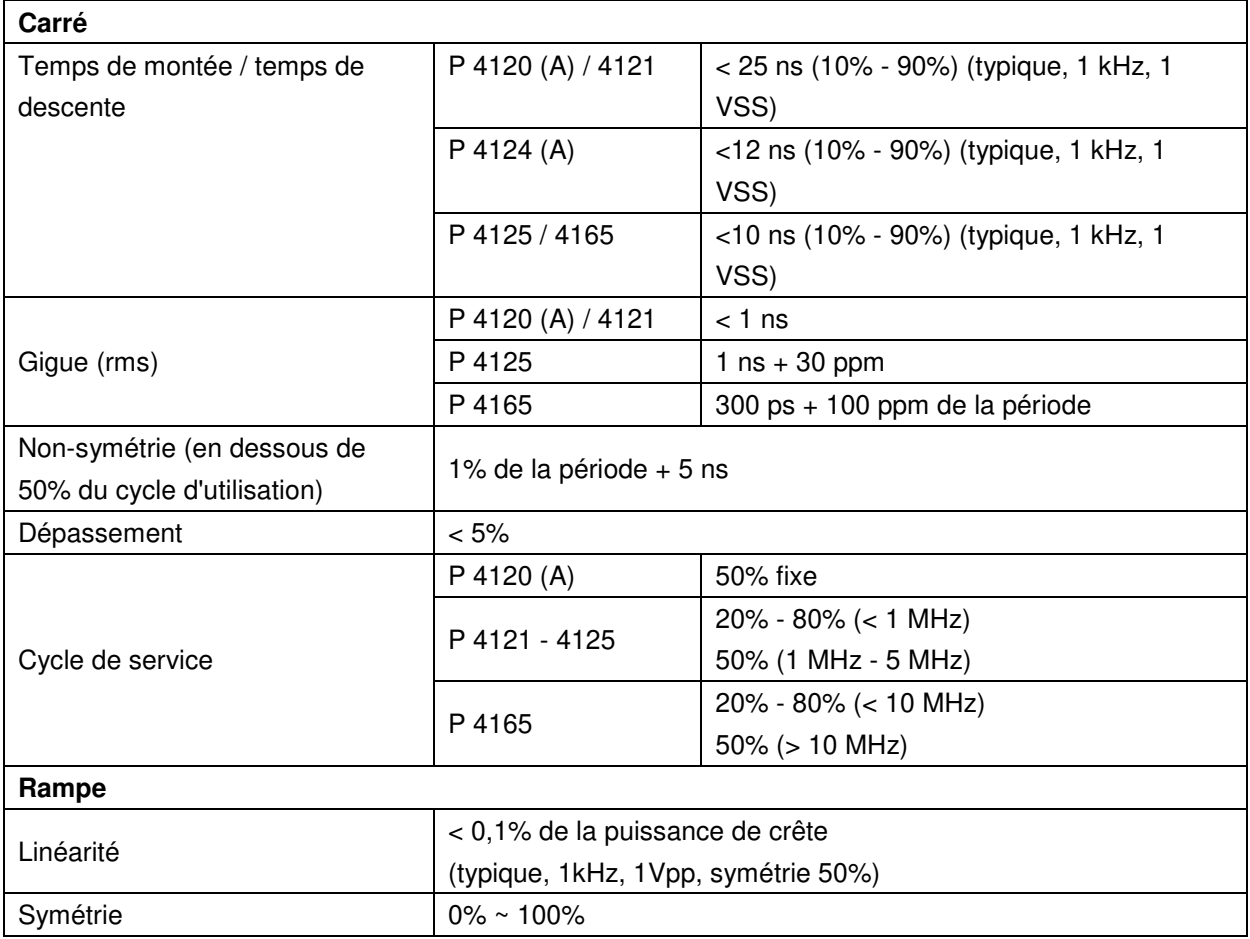

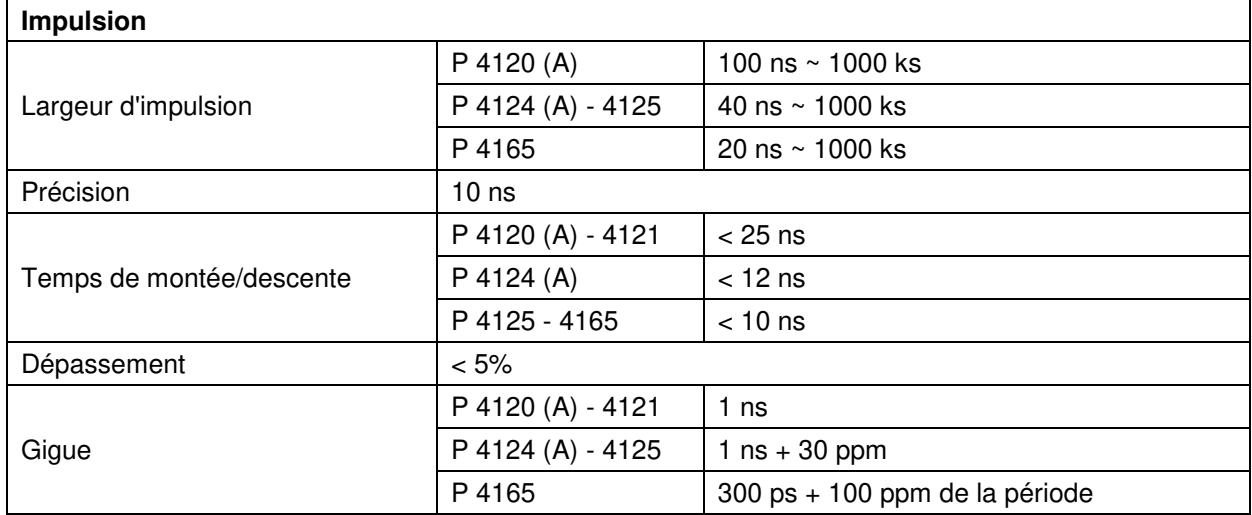

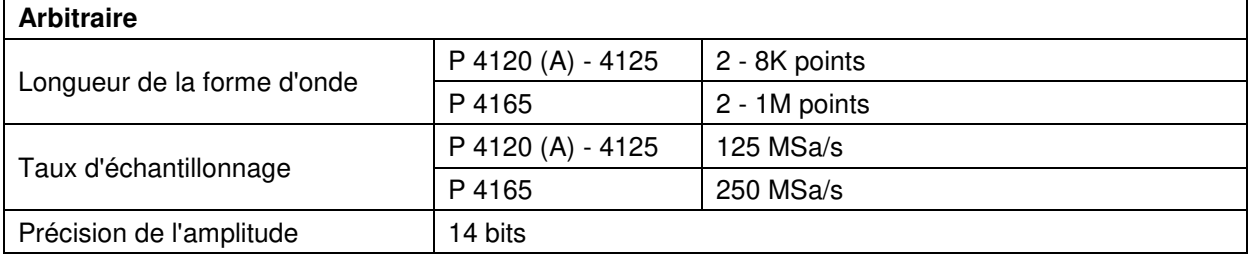

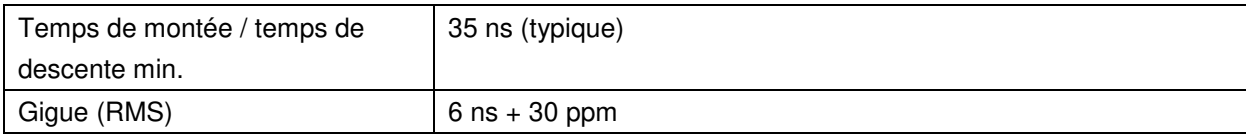

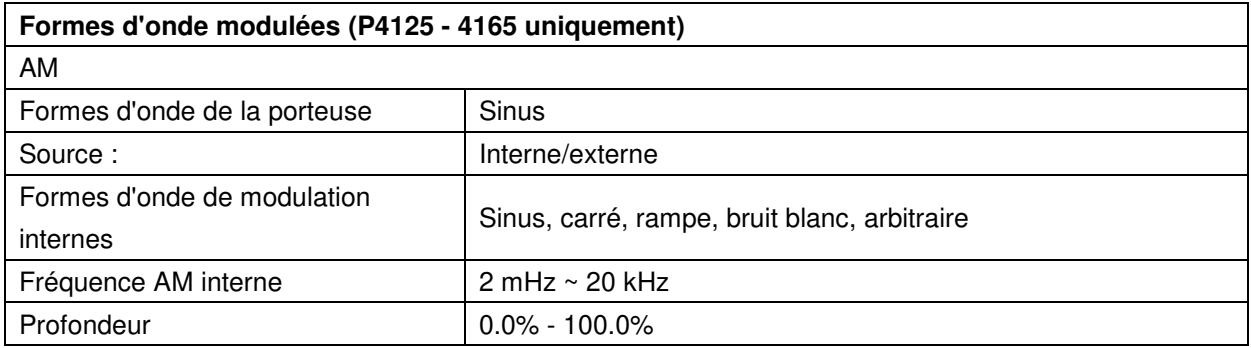

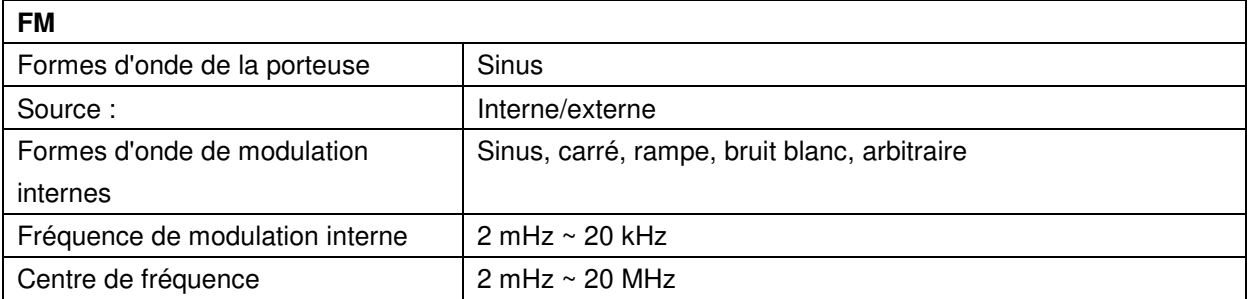

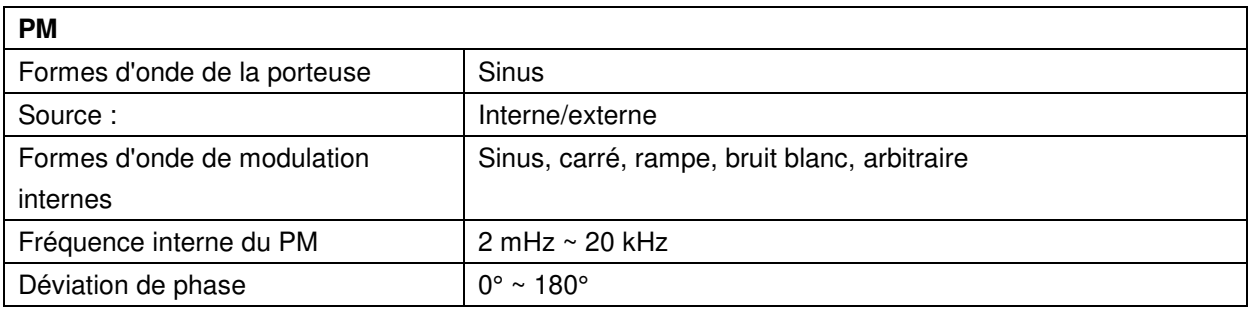

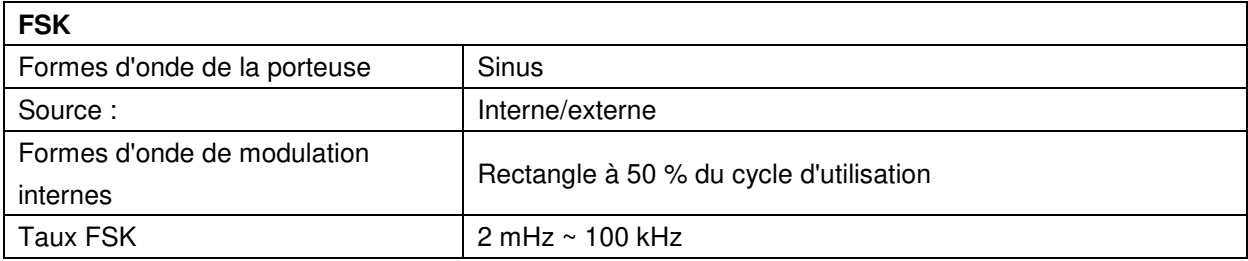

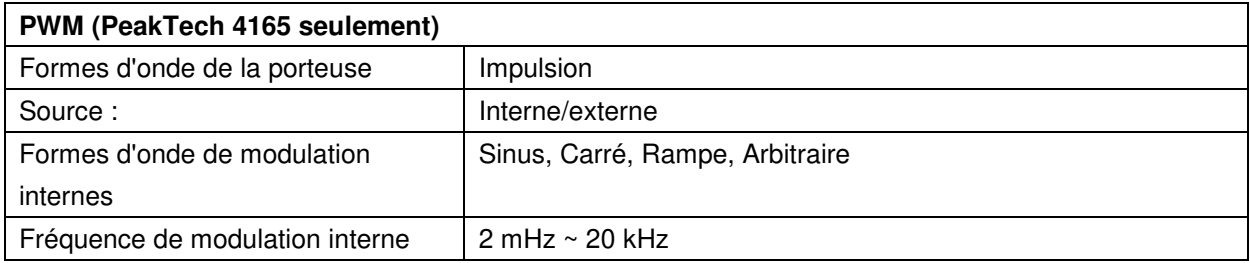

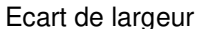

Largeur d'impulsion 0,0 ns à 200,00  $\mu$ sec

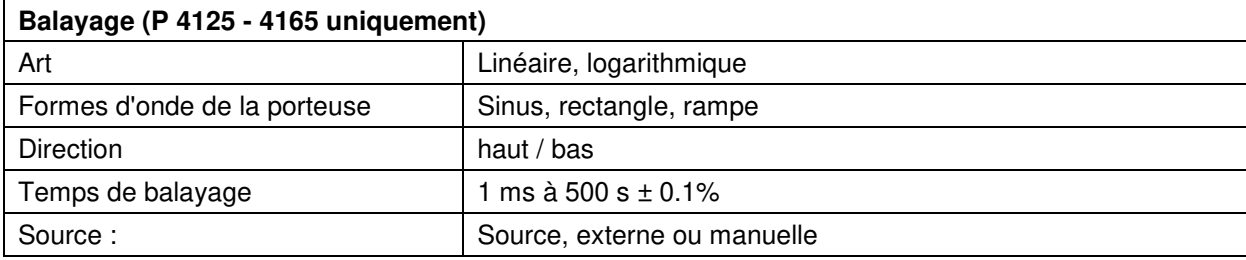

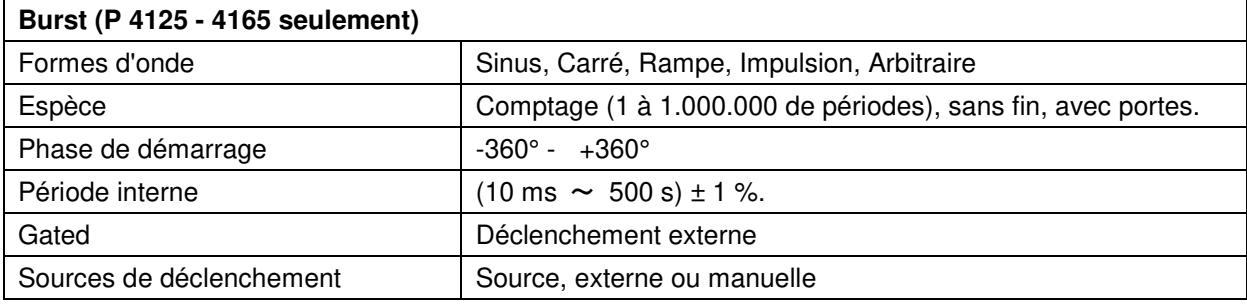

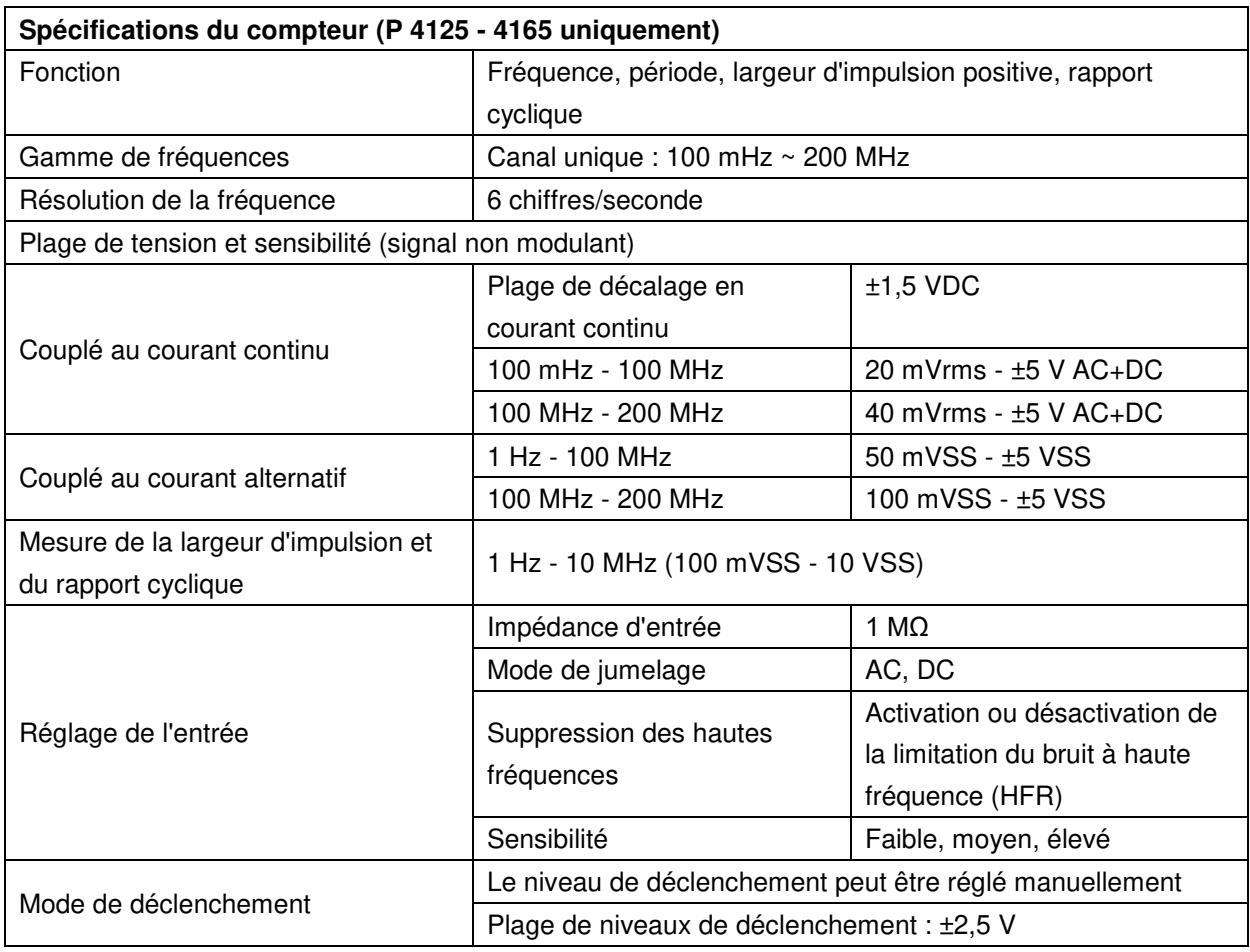

# **Entrée/Sortie (P4124 - 4165 uniquement)**

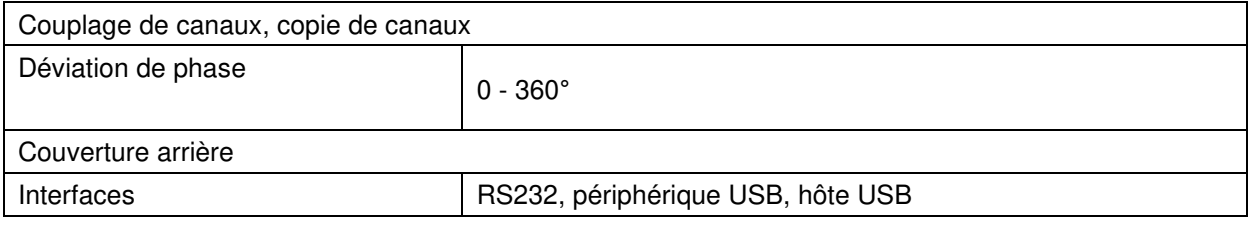

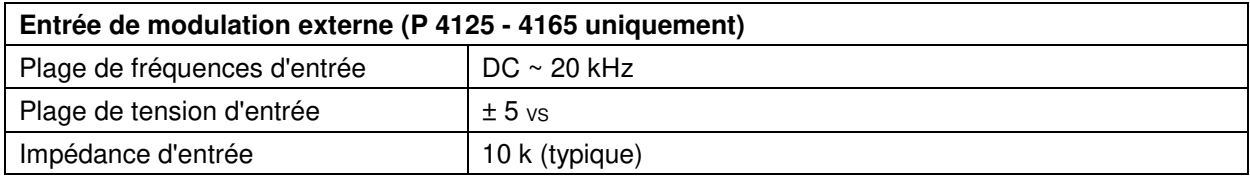

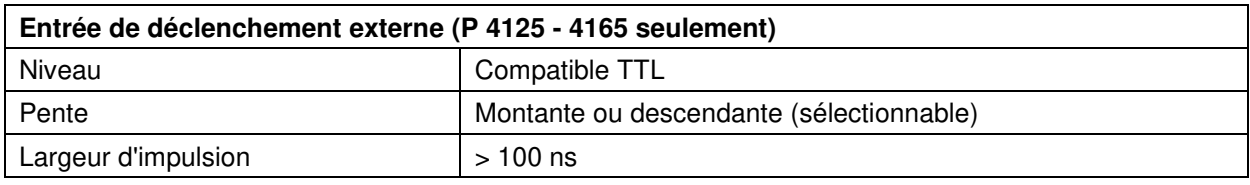

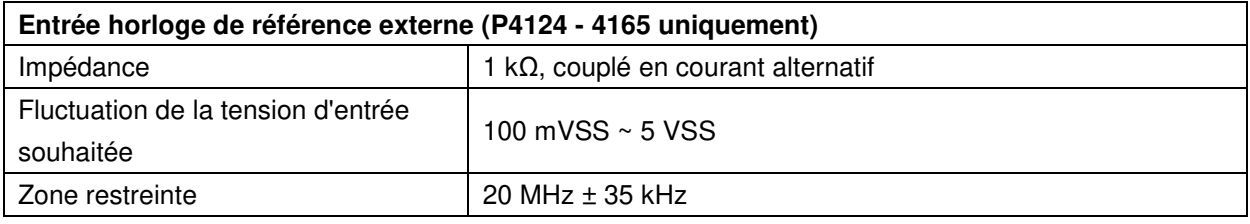

h

 $\mathbf{r}$ 

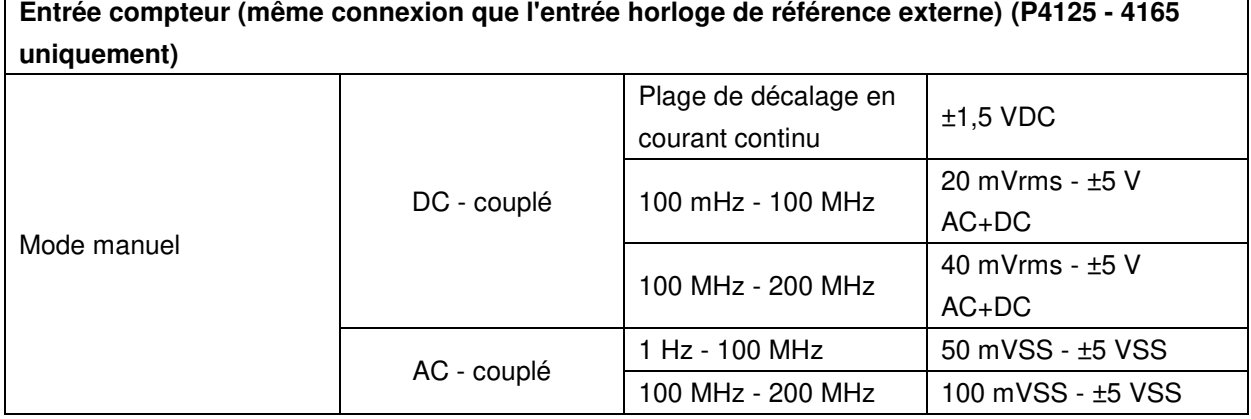

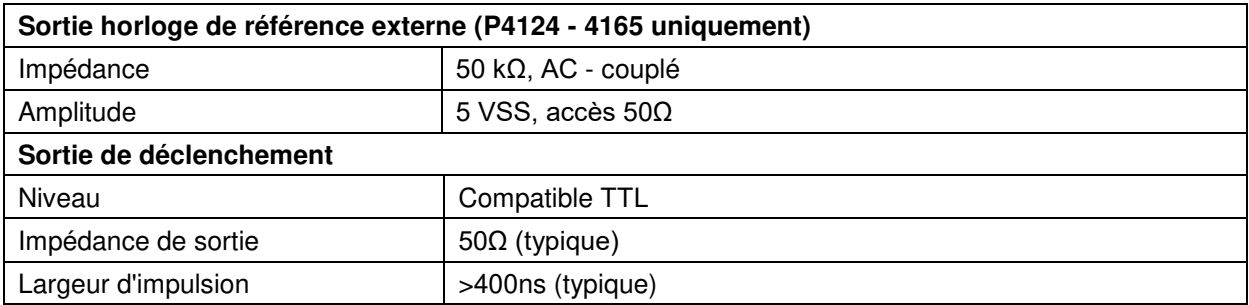

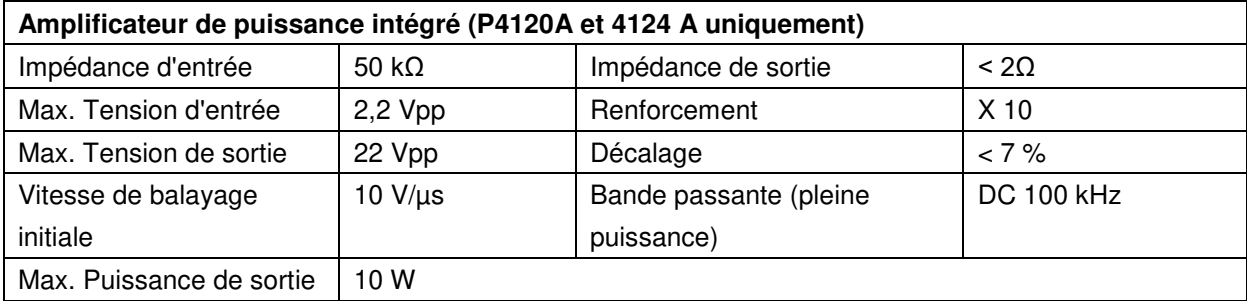

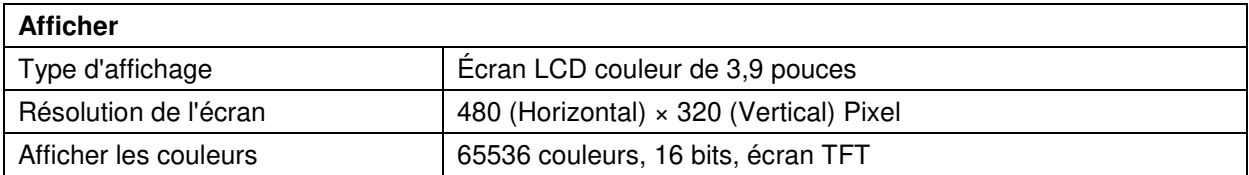

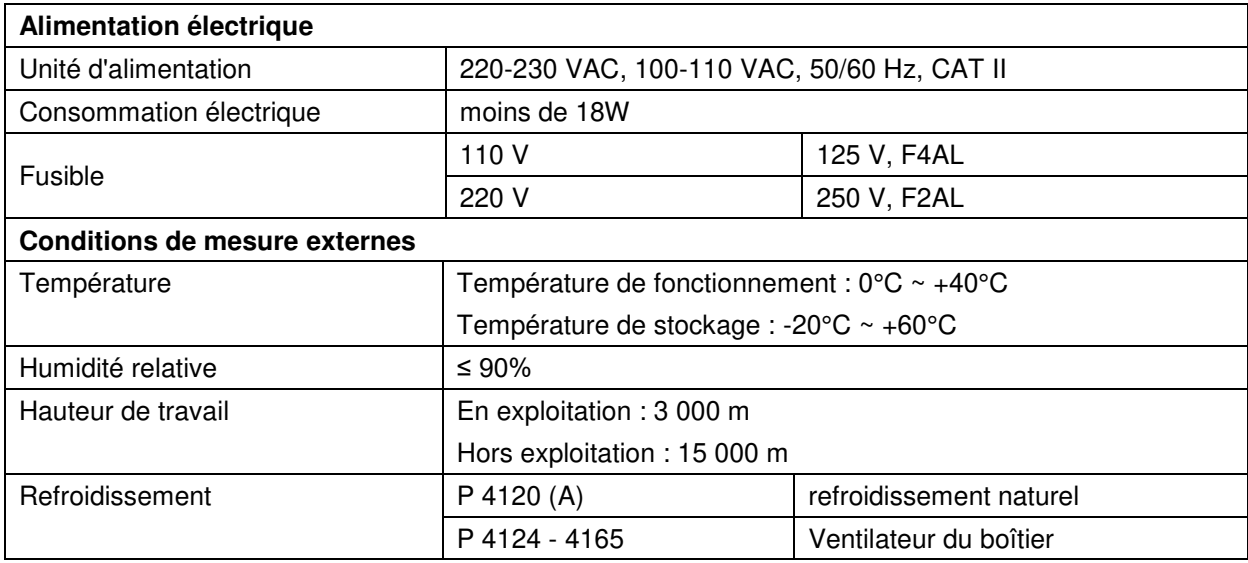

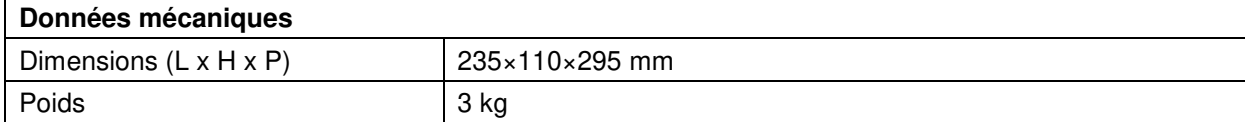

# **12. annexe**

# **12.1 Annexe A : Champ d'application de la livraison**

Accessoires standard :

- Câble secteur
- un câble USB
- un CD (comprenant le pilote USB, le logiciel d'application et le mode d'emploi)
- **•** Instructions d'utilisatio

### **12.2 Annexe B : Nettoyage et entretien**

#### Soins

Ne stockez pas ou ne conservez pas l'appareil dans un endroit où l'écran LCD est exposé à la lumière directe du soleil pendant une longue période.

#### **Attention :**

Pour éviter tout dommage, n'exposez pas l'appareil à des pulvérisations, des liquides ou des solvants.

#### Nettoyage

Inspectez l'appareil pour détecter tout dommage aussi souvent que les conditions d'utilisation l'exigent.

Nettoyage de l'extérieur de la machine :

- 1. Retirez la poussière de l'appareil à l'aide d'un chiffon doux. Évitez de rayer l'écran de protection transparent de l'écran LCD lorsque vous le nettoyez.
- 2. Débranchez l'appareil de l'alimentation électrique avant de le nettoyer. Nettoyez l'appareil avec un chiffon doux et humide, bien essoré. Utilisez un détergent doux ou de l'eau claire. N'utilisez pas de produits de nettoyage ou de solvants agressifs pour ne pas endommager l'appareil.

**Attention : Assurez-vous** que l'appareil est complètement sec avant de le remettre en service. Sinon, il y a un risque de court-circuit ou de choc électrique.

Tous droits réservés, y compris la traduction, la réimpression ou la reproduction de ce manuel, en tout ou en partie.

Les reproductions de toute nature (photocopie, microfilm ou autre) ne sont autorisées qu'avec le consentement écrit de l'éditeur.

Ce manuel tient compte des dernières connaissances techniques. Nous nous réservons le droit d'apporter des modifications techniques dans l'intérêt du progrès.

Nous confirmons par la présente que les appareils sont étalonnés en usine conformément aux spécifications indiquées dans les données techniques.

Nous recommandons de recalibrer l'appareil après un an.

**PeakTech®** 06/2021 EHR/LIE

PeakTech Prüf- und Messtechnik GmbH - Gerstenstieg 4 - DE-22926 Ahrensburg / Allemagne  $\mathbf{E}$ +49-(0) 4102-97398 80 +49-(0) 4102-973398 99 **■** [info@peaktech.de](http://www.peaktech.de/) ©www.peaktech.de